**DIGITAL CAMERA**

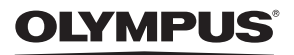

# **Instruction Manual**

# **[Quick Start Guide](#page-2-0)**

Get started using your camera right away.

**[Button operations](#page-10-0)**

**[Menu operations](#page-19-0)**

**[Printing pictures](#page-39-0)**

**[Using OLYMPUS Master](#page-44-0)**

**[Getting to know your](#page-49-0)  [camera better](#page-49-0)**

**[Appendix](#page-60-0)**

- Thank you for purchasing an Olympus digital camera. Before you start to use your new camera, please read these instructions carefully to enjoy optimum performance and a longer service life. Keep this manual in a safe place for future reference.
- ( We recommend that you take test shots to get accustomed to your camera before taking important photographs.
- In the interest of continually improving products. Olympus reserves the right to update or modify information contained in this manual.
- The screen and camera illustrations shown in this manual were produced during the development stages and may differ from the actual product.Unless otherwise specified, the explanation about these illustrations is provided for Stylus1020/µ1020.

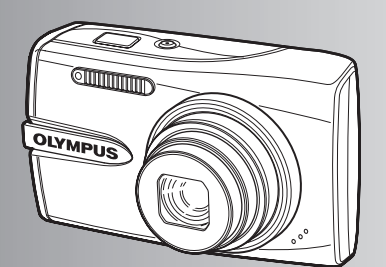

**Contents**

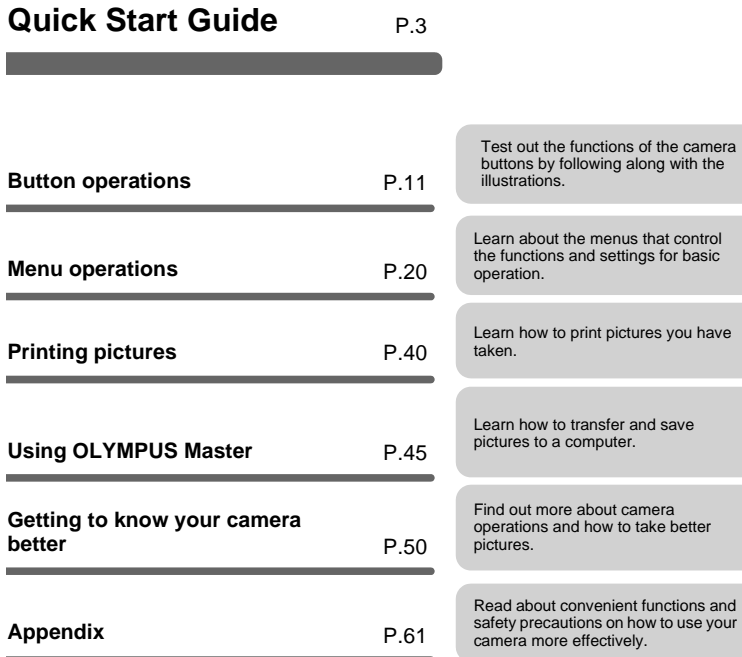

### <span id="page-2-0"></span>**Gather these items (box contents)**

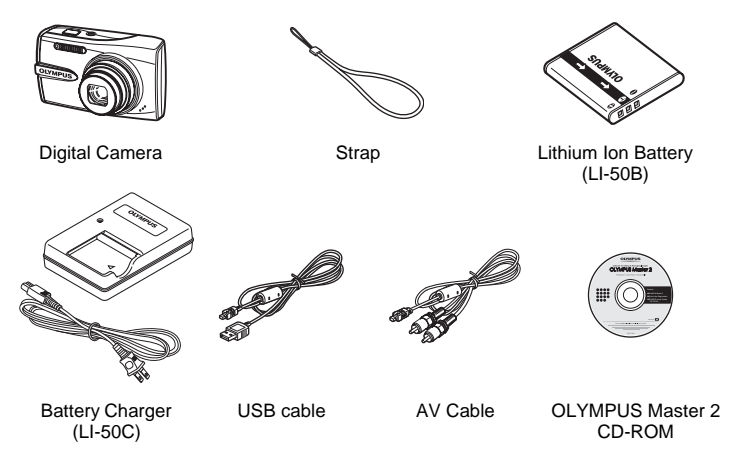

Items not shown: Instruction Manual (this manual), warranty card. Contents may vary depending on purchase location.

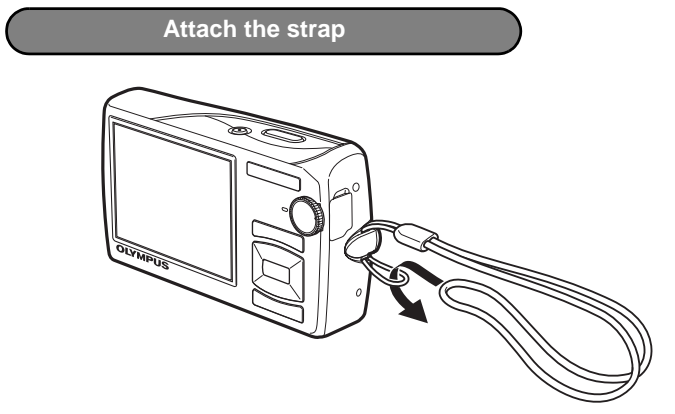

Pull the strap tight so that it does not come loose.

#### **a. Charge the battery.**

### **Note**

There are two types of the LI-50C battery charger, one is "AC cable type" and the other is "plug-in type". Depending on the region where you purchased the camera, the included battery charger type differs. We explain here how to use the AC cable type battery charger as an example. If you received the plug-in type battery charger, plug it directly into an AC outlet.

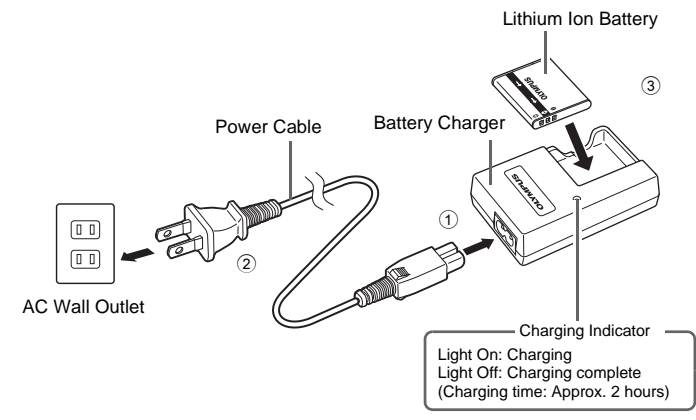

- Battery comes partially charged.
- **b. Insert the battery and an xD-Picture Card (optional) in the camera.**

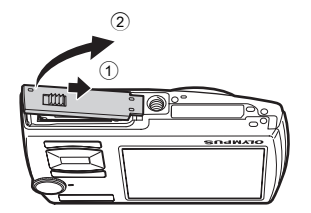

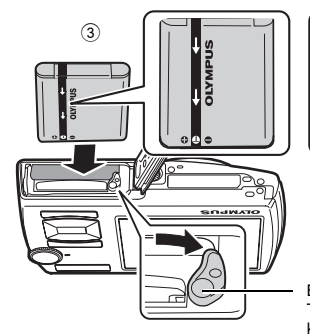

#### ( **Insert the battery in the correct way as shown in the illustration.**

If you insert the battery reversely, the camera will not turn on even if the POWER button is pressed.

Battery lock knob To remove the battery, slide the battery lock knob in the direction of the arrow.

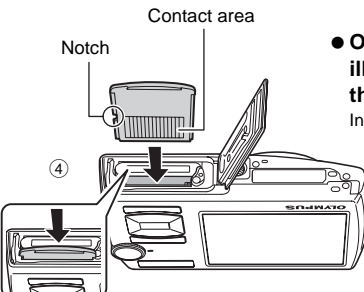

### **Orient the card as shown in the illustration and insert it straight into the card slot.**

Insert the card until it clicks into place.

To remove the card, push it all the way in and release it slowly. Then grasp the card and remove.

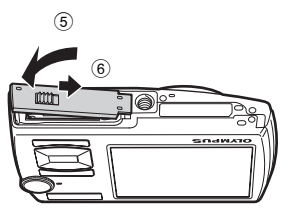

 You can shoot pictures with this camera even without using an optional xD-Picture Card™ (hereinafter referred to as "the card"). If an xD-Picture Card is not inserted, your pictures will be saved to the internal memory. For details on the card, please refer to ["The card" \(P.62\).](#page-61-0)

### **Turn the camera on**

This explains how to turn on the camera in shooting mode. **a.** Set the mode dial to **Auto**.

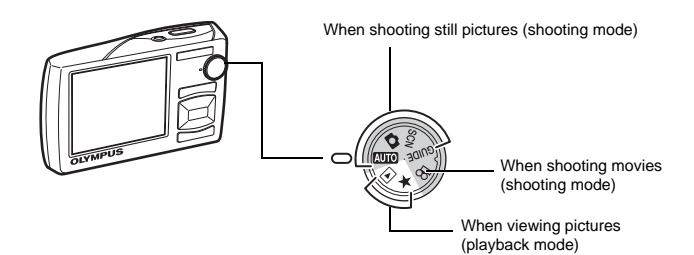

#### **Still picture shooting modes**

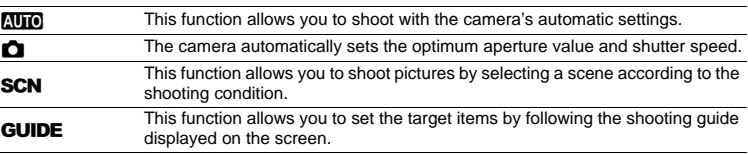

#### **b.** Press the **POWER** button.

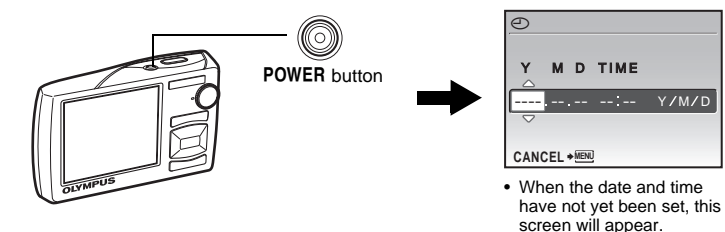

 $\bullet$  To turn off the camera, press the POWER button once again.

### **Hint**

The directions of the arrow pad  $(\triangle \nabla \triangle \rangle)$  are indicated with  $\triangle \heartsuit \triangle \heartsuit$  in this manual.

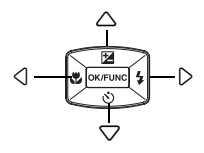

### **Set date and time**

### **About the date and time setting screen**

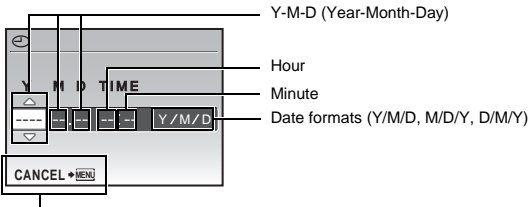

Exits a setting.

### **a.** Press the  $\triangle$  **E** button and the  $\nabla \mathbf{v}$  button to select [Y].

• The first two digits of the year are fixed.

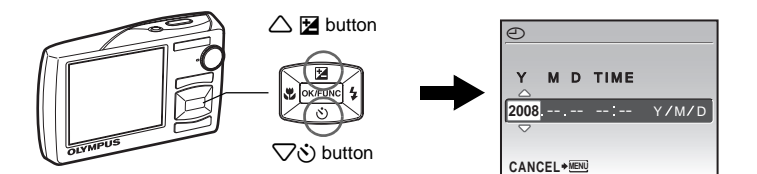

**b.** Press the  $\triangleright$  **\$** button.

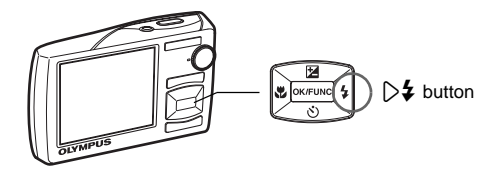

**c.** Press the△<del>■</del> button and the  $\nabla$ {} **button to select [M].** 

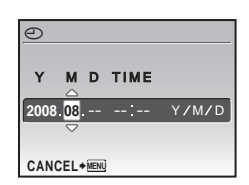

- **d.** Press the  $\triangleright$  **\$** button.
- **e.** Press the△**E** button and the  $\nabla$ **č**) **button to select [D].**
- **f.** Press the  $\triangleright$  **\$** button.

**h.** Press the  $\triangleright$  **\$** button.

**button to select [Y/M/D].** 

**g.** Press the  $\triangle$  **E** button and the  $\nabla$  $\uparrow$ **button to select the hours and minutes.** 

• The time is displayed in the 24-hour format.

**i.** Press the△<del>■</del> button and the  $\nabla$ ふ

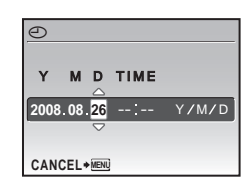

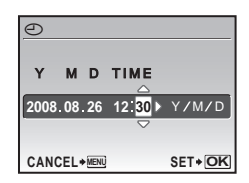

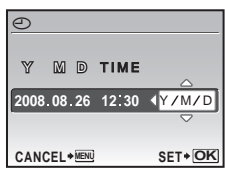

**j. After all items have been set, press the OK/FUNC** button.

• For precise time setting, press the **DIKIFUNG** button as the time signal strikes 00 seconds.

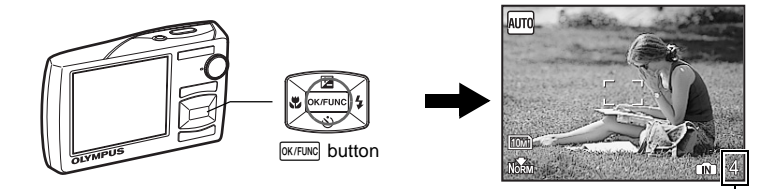

The number of storable still pictures is displayed.

8 EN

### **a. Hold the camera.**

Horizontal grip Vertical grip

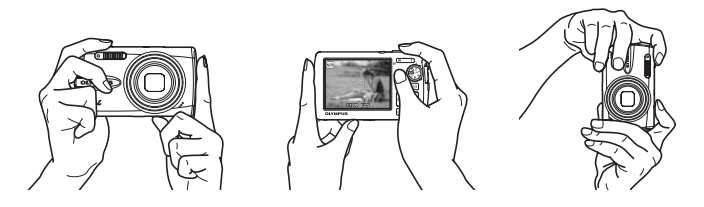

**b. Focus.**

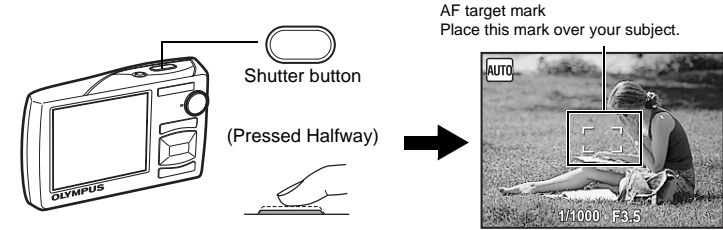

- The AF target mark lights in green when the focus and exposure are locked. The shutter speed and aperture value are displayed.
- If the AF target mark blinks in red, the focus is not adjusted properly. Try locking the focus again.

#### **c. Shoot.**

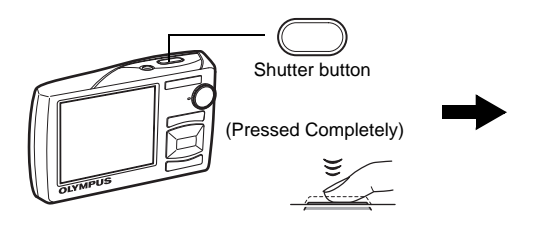

The card access lamp blinks.

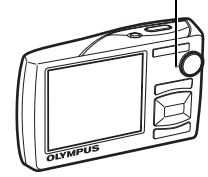

**View pictures**

### **a.** Set the mode dial to  $\boxed{\blacktriangleright}$ .

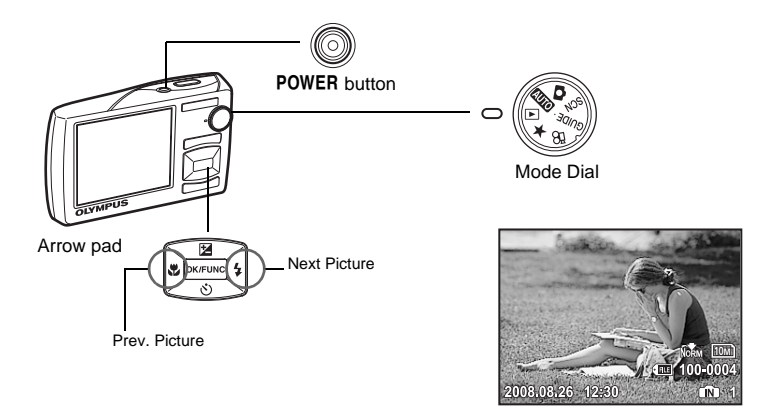

**Erase pictures**

- **a. Press the** 4& **button and the** 3# **button to display the picture you want to erase.**
- **b.** Press the  $\mathbf{Q}^{\sharp}$ /伦 button.

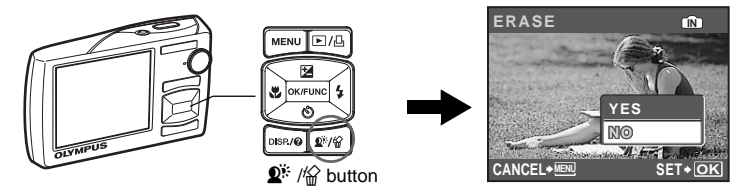

**c.** Press the△**E** button to select [YES], and press the  $\overline{Q}$   $\overline{Q}$   $\overline{Q}$ **button to erase the picture.**

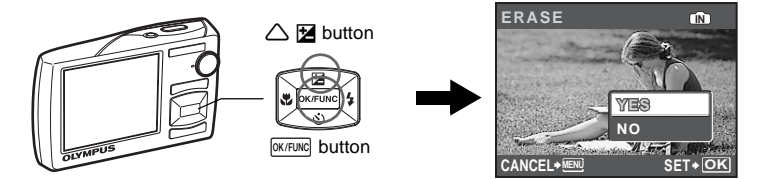

### <span id="page-10-0"></span>**Button operations**

<span id="page-10-1"></span>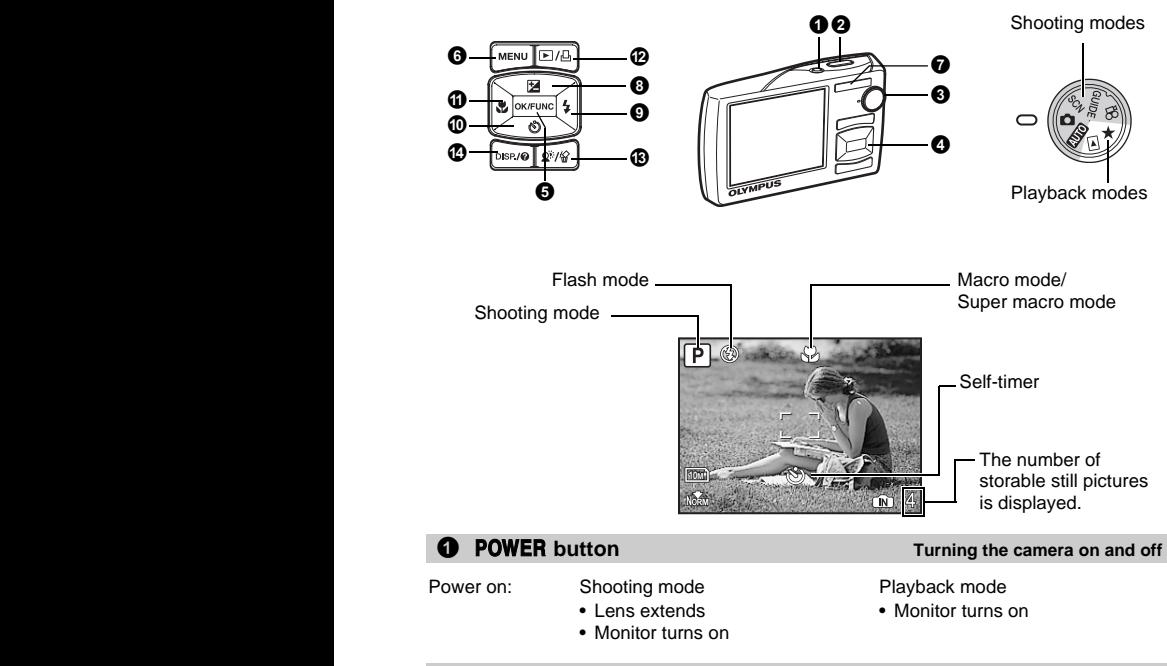

#### **2** Shutter button **[Shooting pictures](#page-10-2) Shooting pictures**

#### <span id="page-10-2"></span>**Shooting still pictures**

Set the mode dial to  $N_{\rm H}$ ,  $\bigcap_{n=1}^{\infty}$ , SCN or GUIDE, and lightly press the shutter button (halfway). The AF target mark lights in green when the focus and exposure are locked (focus lock). The shutter speed and aperture value are displayed (only when the mode dial is set to  $\overline{\text{AUC}}$  or  $\bullet$ ). Now, press the shutter button all the way (completely) to shoot a picture.

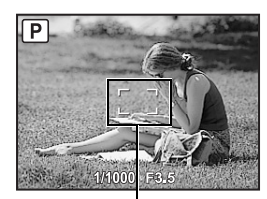

AF target mark

#### **Locking the focus and then composing the shot (focus lock)**

Compose your picture with the focus locked, and then fully press the shutter button to shoot a picture.

• If the AF target mark blinks in red, the focus is not adjusted properly. Try locking the focus again.

AF lock mark

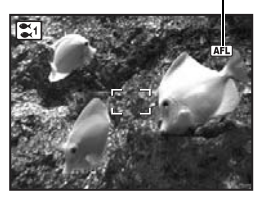

#### **Locking the focus position (AF Lock)**

When the scene is  $\sum$  i. you can lock the focus position by pressing  $\nabla$ . Press  $\nabla$  again to cancel the AF lock. **IG "SCN** (Scene) Selecting a scene mode according to [the shooting situation" \(P.25\)](#page-24-0)

• AF lock is automatically canceled after one shot.

#### **Recording movies**

<span id="page-11-0"></span>Set the mode dial to  $\mathfrak{D}$ , and press the shutter button halfway to lock the focus, and then press the shutter button completely to start recording. Press the shutter button again to stop recording.

#### <span id="page-11-1"></span>3 **Mode dial [Switching between shooting and playback modes](#page-11-0)**

Set the mode dial to the desired shooting or playback mode.

#### **AUTO** Shooting pictures with automatic settings

The camera determines the optimum settings for the shooting conditions automatically. Settings in the [CAMERA MENU] such as white balance and ISO sensitivity cannot be changed.

#### K **(P:Program auto) Set the optimum aperture value and shutter speed**

The camera automatically sets the optimum aperture value and shutter speed for the brightness of the subject.

Settings in the [CAMERA MENU] such as white balance and ISO sensitivity can be changed.

#### **SCN** Shoot pictures by selecting a scene according to the situation

You can shoot pictures by selecting a scene mode according to the situation.

#### **Select a scene mode/change another scene mode to another one**

- Press MENU and select [SCN] from the top menu. Use the  $\triangle\heartsuit$  to select a scene and press **OK/FUNC**.
- By switching to another scene mode, most settings will be changed to the default settings of each scene mode.
- **ES** "SCN [\(Scene\) Selecting a scene mode according to the shooting situation" \(P.25\)](#page-24-0)

#### **GUIDE** Follow the shooting guide to take better pictures

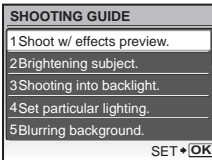

Follow the shooting guide displayed on the screen to set the target items.

- Press MENU to display the shooting quide again.
- To change the setting without using the shooting guide, set the shooting mode to another one.
- Functions set using the shooting guide will revert to the default settings when **MENU** is pressed or when the shooting mode is changed.

#### **Shooting pictures by comparing previews of different effects**

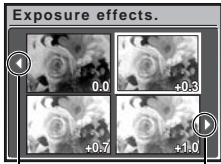

Use  $\langle \rangle$  to change the display.

When [Exposure effects.] is selected Select one of the [1 Shoot w/ effects preview.] options from the [SHOOTING GUIDE] menu to preview a live, multi-frame window on the monitor showing four different levels of the selected shooting effect. You can use the four preview frames to compare the desired setting/effect.

• Use the arrow pad to select the frame with the desired settings and press **EXLET AND FOR COMB**. The camera automatically switches to shooting mode and allows you to shoot with the selected effect.

#### n **Recording movies**

Audio is recorded with the movie.

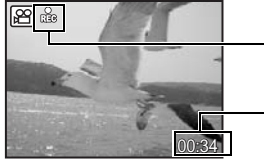

This icon lights red during movie recording.

The remaining recording time is displayed. When the remaining recording time reaches 0, recording will stop automatically.

#### <span id="page-12-0"></span> $\blacktriangleright$  **Viewing pictures/Selecting playback mode**

The last picture taken is displayed.

- Press the arrow pad to view other pictures.
- Use the zoom button to switch between close-up playback, index display and calendar display.

#### **Playing back movies**

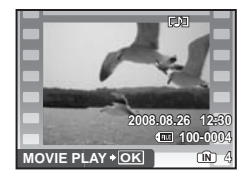

Select the movie in the playback mode and press **EXTEUNC** to play.

#### **Operations during movie playback**

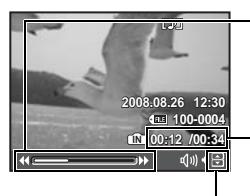

- $\triangleright$ : Each time you press the button, the playback speed changes in the following order: 2x; 20x; and back to 1x.
- $\langle \cdot \rangle$  : Plays the movie in reverse. Each time you press the button, the playback speed changes in the following order: 1x; 2x; 20x; and back to 1x.

Playing time/Total recording time

 $\triangle$  : Increases the volume.

 $\nabla$ : Reduces the volume.

• Press **DK/FUNG** to pause the playback.

#### **Operations during pause**

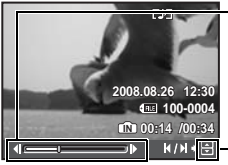

 $\triangleright$  : Displays the next frame.

 $\triangleleft$  : Displays the previous frame.

 $\triangle$  : Displays the first frame.

 $\nabla$ : Displays the last frame.

• To resume the movie, press  $\overline{OK/FUNG}$ .

• To cancel the playback of the movie in the middle of it or during pause, press MENU.

#### **Viewing panorama pictures taken with [COMBINE IN CAMERA 1] [COMBINE IN CAMERA 2] (Panorama playback)**

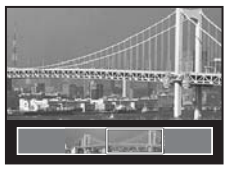

- Use the arrow pad to select a panoramic picture, and then press  $\boxed{\text{OK/FUNC}}$ . Scroll to the right (or scroll up for a rotated picture) starts automatically.
- Use the zoom button to zoom in or out while a picture is scrolling. Use the arrow pad to change the scrolling direction of a zoomed in picture.
- To stop or resume scrolling in the original magnification, press **OK/FUNC**.
- To exit panorama playback, press MENU.

**IG "PANORAMA Taking and combining panoramic pictures"** [\(P.23\)](#page-22-0)

#### <span id="page-14-0"></span>P **Viewing "My Favorite"**

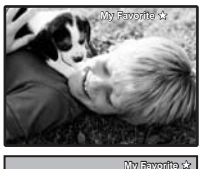

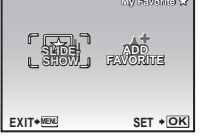

The still pictures registered in "My Favorite" are displayed.

- Press the arrow pad to view other pictures.
- Use the zoom button to switch among close-up playback and index display.

Press MENU during "My Favorite" playback to display the top menu, and then select [SLIDESHOW] or [ADD FAVORITE]. **IG ["SLIDESHOW Playing back pictures automatically" \(P.29\)](#page-28-0)** ["ADD FAVORITE Adding favorite images" \(P.30\)](#page-29-0)

#### **Erasing pictures from "My Favorite"**

YES / NO

- Use the arrow pad to select the picture you want to erase, and press  $\mathbf{Q}^k/\hat{M}$ . Select [YES], and press **DK/FUNC**.
- Erasing a picture from "My Favorite" does not erase the original picture recorded in the internal memory or to the card.

#### $\bullet$  Arrow pad ( $\triangle \triangledown \triangle \triangledown$ )

Use the arrow pad to select scenes, playback picture, and the items on the menus.

#### **6** *<u>EX/FUNC</u>* button (OK/FUNC)

Displays the Function Menu which contains the functions and settings used during shooting. This button is also used to confirm your selection.

#### **The functions you can set with the Function Menu**

**IGF** ["IMAGE QUALITY Changing the image quality" \(P.22\)](#page-21-0)

["WB Adjusting the color of a picture" \(P.26\)](#page-25-0)

["ISO Changing the ISO sensitivity" \(P.26\)](#page-25-1)

["DRIVE Using sequential \(continuous\) shooting" \(P.27\)](#page-26-0)

"ESP/ $\lceil \cdot \rceil$  [Changing the area for measuring the brightness of a subject" \(P.28\)](#page-27-0)

#### Function Menu

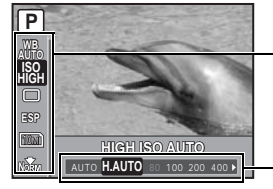

The current camera setting is displayed.  $\triangle$  $\nabla$ :Select the function to be set.

 $\langle \rangle$ :Select a setting, and press  $\sqrt{W}$ 

#### **6 MENU** button (MENU) **[Displays the top menu](#page-15-0)**

<span id="page-15-1"></span><span id="page-15-0"></span>Displays the top menu.

7 **Zoom button [Zooming while shooting/Close-up playback](#page-15-1)**

#### **Shooting mode: Zooming in on your subject**

Optical zoom ratio: 7×

Zoom out: Press W on the zoom button.

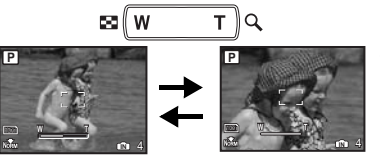

Zoom in: Press T on the zoom button.

#### **Playback mode: Changing the picture display**

Single-frame playback

• Use the arrow pad to browse pictures.

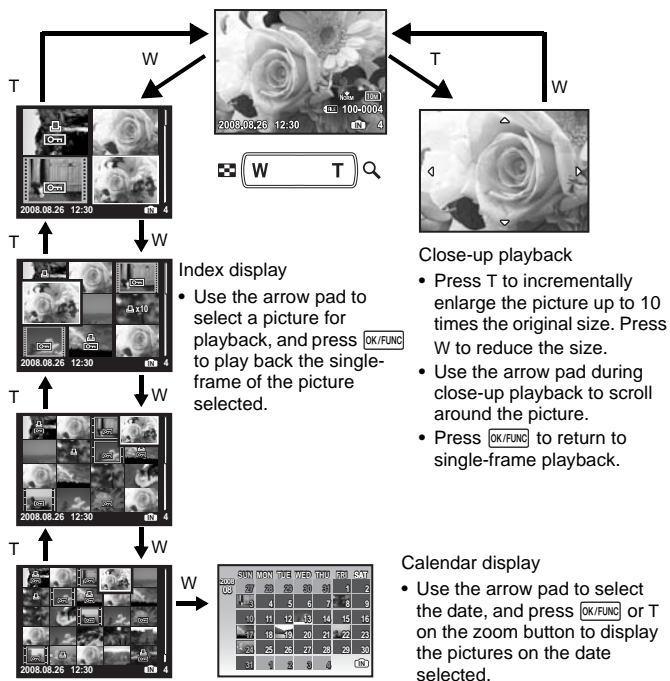

### <span id="page-16-4"></span>**8**  $\triangle$  **E** button **[Changing picture brightness \(Exposure Compensation\)](#page-16-0)**

Press  $\triangle$  **H** in shooting mode, use the arrow pad  $\triangle$  to select the frame with the desired brightness. Press  $\boxed{\text{OK/FUNC}}$  to confirm your selection.

• Adjustable from -2.0 EV to +2.0 EV.

Use  $\langle \rangle$  to change the display.

<span id="page-16-1"></span>Press  $\triangleright$  in shooting mode to select the flash setting. Press **OK/FUNC** to confirm your selection.

AUTO Auto-flash The flash fires automatically in low light or backlight conditions.  $\circledcirc$  Red-eye reduction flash This emits pre-flashes to reduce the occurrence of red-eye in your pictures.  $\sharp$  Fill-in flash The flash fires regardless of the available light. \$ Flash off The flash does not fire.

#### <span id="page-16-6"></span>**①**  $\bigtriangledown$ **(\*)** button **[Self-timer shooting](#page-16-2)**

<span id="page-16-2"></span>Press  $\nabla \dot{\mathbf{v}}$  in shooting mode to select ON and OFF of the self-timer. Press **EX/FUNC** to confirm your selection.

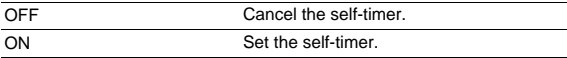

• After pressing the shutter button completely, the self-timer lamp lights for approximately 10 seconds, blinks for approximately 2 seconds, and then the picture is taken.

<span id="page-16-7"></span>**a**  $\triangleleft$  **button** [Shooting pictures close to the subject \(Macro mode\)](#page-16-3)

• To cancel the self-timer, press  $\nabla \mathbf{\dot{\cdot}}$ .

<span id="page-16-3"></span>• Self-timer shooting is automatically canceled after one shot.

Press  $\left\langle \mathbf{P} \right\rangle$  in shooting mode to select the macro mode.

Press  $\boxed{\text{OK/FUNG}}$  to confirm your selection.

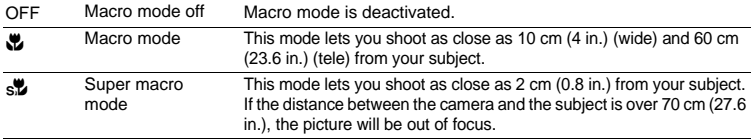

• Zoom and flash cannot be used in super macro mode.

<span id="page-16-0"></span>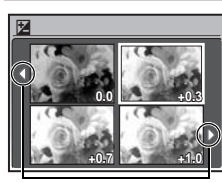

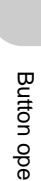

<span id="page-16-5"></span>**9**  $\bigcirc$  **5** button **[Flash shooting](#page-16-1)** 

#### $\blacktriangleright$  **Viewing pictures immediately**

<span id="page-17-0"></span>Press  $\blacktriangleright$  in shooting mode to switch to playback mode and display the last picture taken.

Press  $\blacktriangleright$  again or press the shutter button halfway to return to shooting mode.

**D** "in [Viewing pictures/Selecting playback mode" \(P.13\)](#page-12-0)

#### P **Printing pictures**

When a printer is connected to the camera, display the picture you want to print in playback mode and press  $\Box$ .

<span id="page-17-1"></span>**IG ["EASY PRINT" \(P.40\)](#page-39-1)** 

#### **<sup><sup>8</sup>**  $\mathbb{Q}^*$  / $\mathbb{Z}^*$  button [Brightening the subject against backlight/Erasing pictures](#page-17-1)</sup>

#### <span id="page-17-2"></span> $\mathbf{P}^*$  **Brightening the subject against backlight**

Press  $\mathbf{Q}^*$  in shooting mode to turn ON or OFF Shadow Adjustment Technology. Press  $\overline{Q}$  (KIFUKC) for setting. A frame is displayed on the monitor around your subject's face (except for  $\mathbb{R}$  ( $\mathfrak{D}$ ). This function makes the subject's face appear brighter, even against strong backlighting, and adjusts the background to ensure proper exposure of your picture.

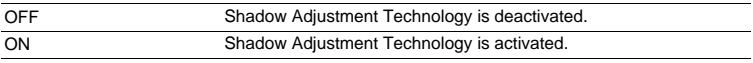

- It may take a few seconds until the frame is displayed on the monitor.
- The faces may not be detected depending on the subject.
- When [ON] is selected, the following setting restrictions apply.
	- $[ESP/\n\bullet]$  is fixed at  $[ESP].$
	- [AF MODE] is fixed at [FACE DETECT].
- You can also use Shadow Adjustment Technology to compensate for backlighting in shot still pictures.
- **IGF** ["PERFECT FIX Editing images" \(P.30\)](#page-29-1)

### S **Erasing pictures**

In playback mode, select the picture you want to erase, and press  $\frac{1}{10}$ .

- Once erased, pictures cannot be restored. Check each picture before erasing to avoid accidentally erasing pictures you want to keep.
- **G** "O<sub>TT</sub> [Protecting pictures" \(P.32\)](#page-31-0)

#### **DISP.** Changing the information displays

<span id="page-18-1"></span><span id="page-18-0"></span>Press DISP. to change the display in the following order.

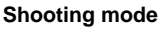

#### **Playback mode**

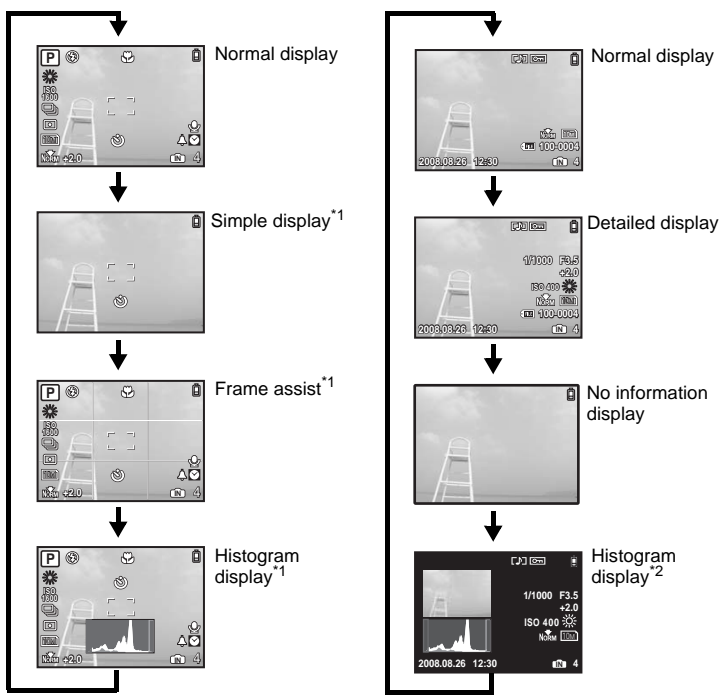

**Button operations** Button operations

- \*1 This is not displayed when the mode dial is set to  $\mathfrak{D}$  or **GUIDE**.<br>\*2 This is not displayed when a movie is selected.
- This is not displayed when a movie is selected.

#### E **Displaying the menu guide**

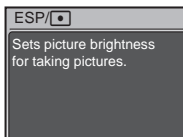

With a menu item highlighted, press and hold down  $\bigcirc$  to display the menu guide which will provide more information on the function or setting.

#### **Checking the time**

While the camera is off, press  $DISP / Q$  to display the set alarm time (when [ALARM CLOCK] is set) and the current time for 3 seconds.

### <span id="page-19-0"></span>**Menu operations**

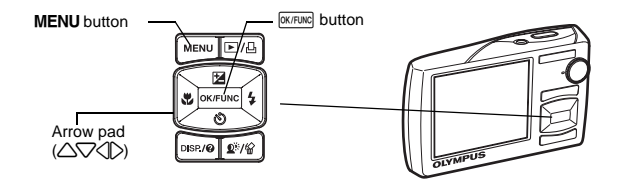

### **About the menus**

Pressing MENU displays the top menu on the monitor.

• The items displayed on the top menu differ according to the mode.

Top menu (in still picture shooting mode)

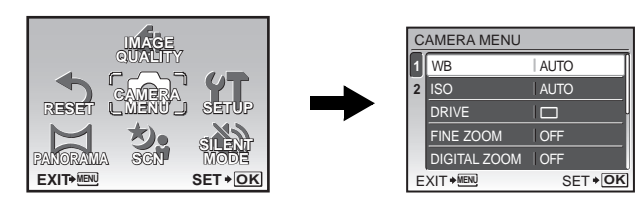

- When [CAMERA MENU], [PLAYBACK MENU], [EDIT], [ERASE], or [SETUP] is selected, the menu corresponding to the respective functions is displayed.
- When the mode dial is set to **GUIDE** and the settings are made by following the shooting quide, press **MENU** to display the shooting quide screen.

### **Operation guide**

During menu operations, the buttons and their respective functions are displayed at the bottom of the monitor. Follow these guides to navigate the menus.

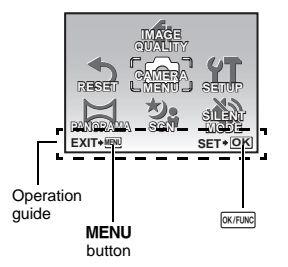

- **BACK ♦ MENU** : Returns to the previous menu.
- $EXIT \rightarrow \text{MENU}$  : Exits the menu.
- SET  $\rightarrow$  OK  $\rightarrow$  Sets the selected item.

### **Using the menus**

This explains how to use the menus with [AF MODE] setting as an example.

- **1** Set the mode dial to **C**.
- *2* **Press** m **to display the top menu. Select [CAMERA MENU]** and press  $\overline{Q}$  or  $\overline{P}$  to confirm **your selection.** 
	- [AF MODE] is one of the selections on the [CAMERA MENU].

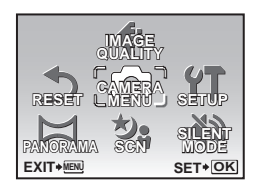

#### **3** Use the arrow pad  $\triangle\bigtriangledown$  to select [AF MODE], and press **<u><b>OK/FUNC**</u></u>.

- Some settings may not be available, depending on the shooting/scene mode.
- When pressing  $\triangleleft$  on this screen, the cursor moves to the page display. Press  $\triangle\heartsuit$  to change the page. To select an item or function, press  $\triangleright$  or  $\overline{w}$ <sub>rv</sub>  $\overline{w}$ .

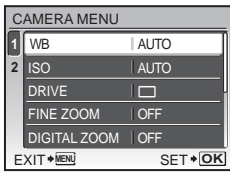

Page display: The page display mark is displayed when there are additional menu items on the next page.

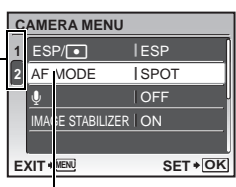

The selected item is displayed in a different color.

#### **4** Use the arrow pad △▽ to select [FACE **DETECT], [iESP] or [SPOT], and press**  $\overline{OK/TANC}$ **.**

- The menu item is set and the previous menu is displayed. Press **MENU** to exit the menu.
- To cancel changes and continue menu operation, press **MENU** before pressing **DK/FUNC**.

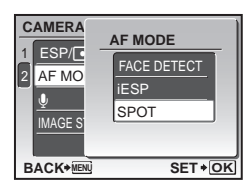

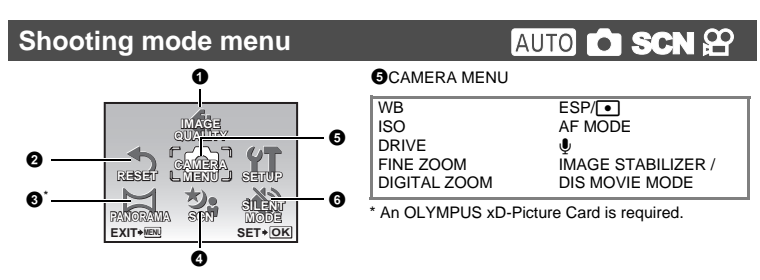

• Some menu items are not available in certain modes.

- **G** ["Functions available in shooting modes and scene modes" \(P.59\)](#page-58-0) ["SETUP menus" \(P.34\)](#page-33-0)
- <span id="page-21-1"></span>• The factory default settings are displayed in gray ( ).

#### <span id="page-21-2"></span><span id="page-21-0"></span>**1 IMAGE QUALITY [Changing the image quality](#page-21-1)**

Set [IMAGE SIZE] and [COMPRESSION] ([FRAME RATE] for movie).

#### **Still picture image quality and their applications**

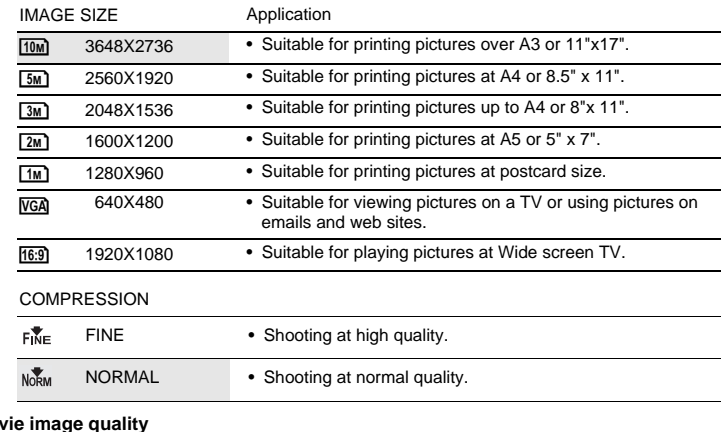

#### **Mo**

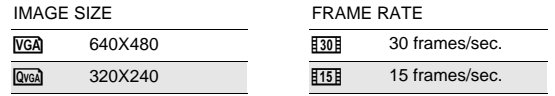

**G** ["Number of storable still pictures and recording length of movies" \(P.53\)](#page-52-0)

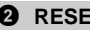

NO / YES

<span id="page-22-2"></span>It restores shooting functions back to default settings. The mode dial must not be set to g .

#### **Functions restored to the factory default settings**

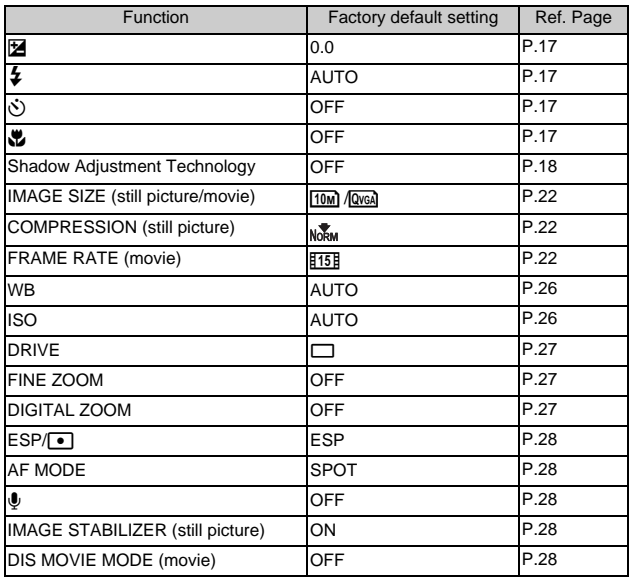

#### <span id="page-22-0"></span>3 **PANORAMA [Taking and combining panoramic pictures](#page-22-1)**

<span id="page-22-1"></span>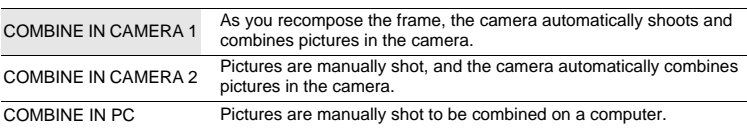

• An Olympus xD-Picture Card is required for panorama shooting.

• When the card capacity is insufficient, this function cannot be selected.

#### **[COMBINE IN CAMERA 1]**

As you recompose the frame, the camera automatically shoots and combines pictures for a single panoramic picture in the camera.Only combined pictures are saved.

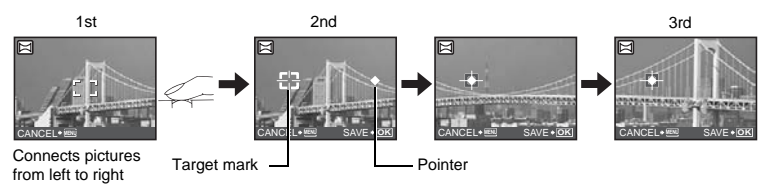

- Take the first picture.
- When you slightly move the camera in the direction of the next picture, a target mark and a pointer appear.
- The pointer moves as you pan the camera. Move the camera slowly and steadily until the pointer overlaps the target mark, then stay still.
- The camera shoots the second picture automatically.
- After the current subject appears on the monitor, take the third picture in the same manner as the second one.
- After the third picture is taken, the pictures are automatically combined, and then the combined picture is displayed. To combine only two pictures, press  $\boxed{\text{WFRING}}$  before shooting the third picture.
- To cancel making the panoramic picture during shooting, press **MENU** before pressing  $\overline{\text{okrunc}}$ .

#### **[COMBINE IN CAMERA 2]**

Pictures are manually shot, and the camera automatically combines pictures for a single panoramic picture in the camera.Only combined pictures are saved.

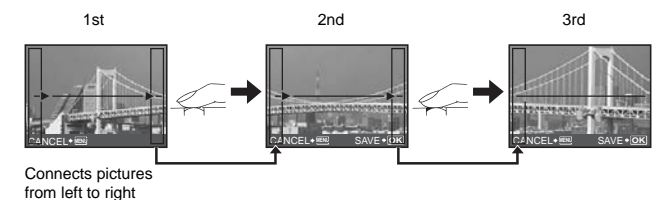

- Use  $\langle \cdot | \cdot \rangle$  to specify at which edge you want to connect the pictures, and then take the first picture.
- Compose your second shots so that the edge of the first picture overlaps the edge of the second picture, then shoot.
- Take the third picture in the same manner as the second one.
- After the third picture is taken, the pictures are automatically combined, and then the combined picture is displayed. To combine only two pictures, press  $\overline{\text{okrame}}$  before shooting the third picture.
- To cancel making the panoramic picture during shooting, press MENU before pressing  $\overline{\text{W,runc}}$ .

#### **[COMBINE IN PC]**

Create a panoramic picture using the OLYMPUS Master software from the provided CD-ROM.

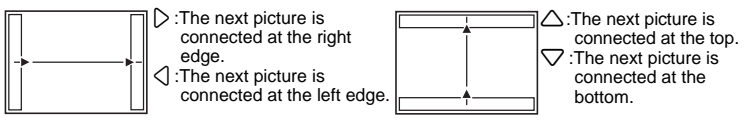

Connects pictures from left to right Connects pictures from bottom to top

Use the arrow pad to specify at which edge you want to connect the pictures, and then compose your shots so that the edges of the pictures overlap.

Shooting is possible for up to 10 pictures. Press **<b>EXTFUNC** to exit panorama shooting.

• In [COMBINE IN PC] the previous picture for positioning does not remain. Remember the frame displayed on the monitor as a rough indication, then compose the shot so that the edges of the previous picture in the frame overlap with the next shot.

## **Note**

- Focus, exposure, WB and zoom are locked in the first frame, and the flash does not fire.
- In [COMBINE IN CAMERA 1] or [COMBINE IN CAMERA 2] mode, camera settings are automatically optimized for this mode. In [COMBINE IN PC] mode, pictures are taken in the last [ISO] or [SCN] settings (except for some scene modes).
- <span id="page-24-1"></span>• In PANORAMA mode, Shadow Adjustment Technology is not available.

<span id="page-24-0"></span>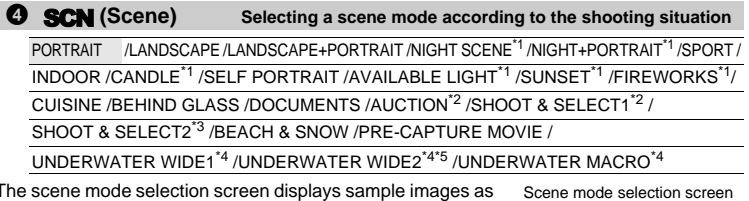

te selection screen disp well as a description of the shooting situation for which it is designed. It can be set only when the mode dial is set to  $SCM$ .

- **IG "Mode dial** Switching between shooting and playback [modes" \(P.12\)](#page-11-1)
- By switching to the other scene mode, most settings will be changed to the default settings of each scene mode.
- \*1 When the subject is dark, noise reduction is automatically activated. This approximately doubles the shooting time, during which no other pictures can be taken.
- 
- \*2 The focus is locked at the first frame.<br>\*3 The camera focuses for each frame.
- \*3 The camera focuses for each frame.<br>\*4 Use an underwater housing in this se
- \*4 Use an underwater housing in this setting. The focus distance is fixed at approximately 5.0 m (16.4 ft.).

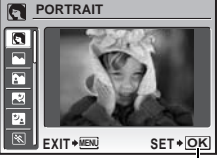

Sets the scene mode.

#### **[**e**SHOOT & SELECT1]/[**f**SHOOT & SELECT2]**

• These scene modes allow you to take sequential pictures by holding down the shutter button. After shooting the pictures, select the ones you want to erase by marking them with a  $\sqrt{\ }$  and press  $\mathbf{Q}^{\sharp}$  / $\mathbf{Q}^{\sharp}$  to erase them.

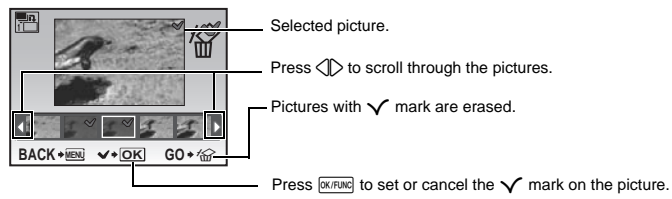

#### **[**J **PRE-CAPTURE MOVIE]**

- After the scene mode is fixed, the total of 7 seconds, from 2 seconds before pressing the shutter button until 5 seconds after pressing the shutter button, are recorded as a movie.
- Sound is not recorded.
- <span id="page-25-4"></span>• For [IMAGE QUALITY] settings, select [IMAGE SIZE] from [NGA] or [QooA], and [FRAME  $RATE$ ] from  $[130]$  or  $[115]$ .

**6** CAMERA MENU

<span id="page-25-2"></span><span id="page-25-0"></span>**WB ........................................................................ [Adjusting the color of a picture](#page-25-4)**

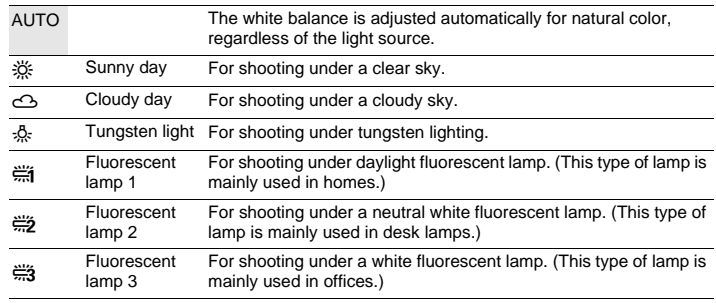

```
ISO.............................................................................. Changing the ISO sensitivity
```
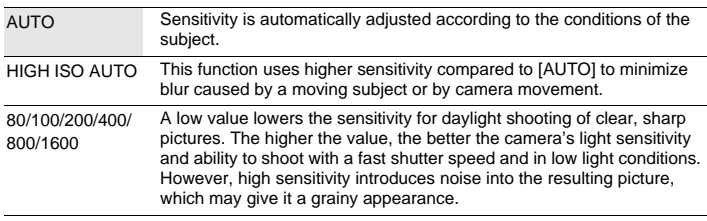

#### <span id="page-26-6"></span><span id="page-26-1"></span><span id="page-26-0"></span>**DRIVE ....................................................... [Using sequential \(continuous\) shooting](#page-26-6)**

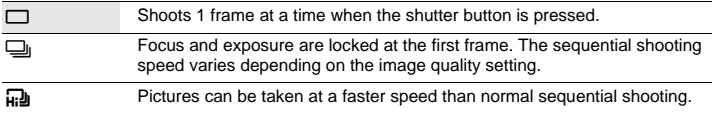

You can take a sequence of pictures at one time by holding down the shutter button. The camera will take pictures continuously until you release the shutter button.

- When  $\lceil \frac{\sqrt{10}}{20} \rceil$  is selected, the following setting restrictions apply.
	- Flash mode can be selected between either  $[4]$  or  $[4]$  (Stylus1020/ $\mu$ 1020). Flash mode is fixed at  $[$]$  (Stylus1010/ $\mu$ 1010).
	- [ISO] is fixed at [AUTO].
	- [IMAGE SIZE] is limited to [3M]] and lower.
	- [FINE ZOOM], [DIGITAL ZOOM] and [U] are not available.

#### <span id="page-26-4"></span><span id="page-26-2"></span>**FINE ZOOM .......................[Zooming in on your subject without reducing image quality](#page-26-4)**

OFF / ON

This function allows you to zoom up to maximum 40x by combining the optical zoom and image cropping. This function will not reduce the image quality since it does not convert the data with fewer pixels into the data with larger pixels.

- The available zoom factor varies depending on the [IMAGE QUALITY] setting.
- <span id="page-26-5"></span>• [IMAGE SIZE] is limited to  $[5m]$  and lower.

<span id="page-26-3"></span>**DIGITAL ZOOM ......................................................... [Zooming in on your subject](#page-26-5)**

OFF / ON

The digital zoom can be used to take close-up shots with stronger magnification when combined with optical zoom. (Optical Zoom × Digital Zoom: maximum 35×)

• This function cannot be set when [FINE ZOOM] is [ON].

Optical zoom Digital zoom

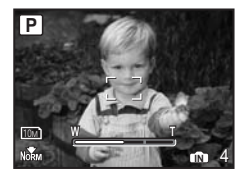

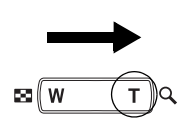

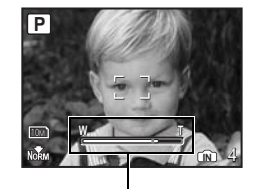

Zoom bar White area: The optical zoom area Yellow area: The digital zoom area <span id="page-27-7"></span><span id="page-27-1"></span><span id="page-27-0"></span>**ESP/**n**....................... [Changing the area for measuring the brightness of a subject](#page-27-7)**

ESP Meters the brightness at the center of the monitor and the surrounding area separately to capture an image with balanced brightness. When taking pictures against strong backlight, the center of the picture may appear dark.

**n** Only the center of the monitor is metered. Recommended for taking a picture against strong backlight.

<span id="page-27-8"></span><span id="page-27-2"></span>**AF MODE................................................................... [Changing the focusing area](#page-27-8)**

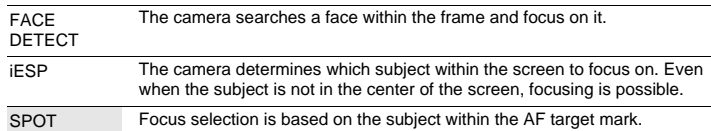

<span id="page-27-9"></span>• Even when [FACE DETECT] is set, faces may not be detected depending on the subject.

<span id="page-27-3"></span>R **......................................................................... [Recording sound with still pictures](#page-27-9)**

OFF / ON

Microphone

When activated [ON], the camera will record about 4 seconds of audio after the picture is taken.

When recording, aim the camera microphone at the source of the sound you want to record.

# <span id="page-27-5"></span>**IMAGE STABILIZER (still picture)/DIS MOVIE MODE (movie)**

<span id="page-27-4"></span>**.................................................................[Shooting pictures using image stabilization](#page-27-5)**

OFF / ON

Select to ON/OFF the image stabilization function.

The default settings for [IMAGE STABILIZER] (still picture) and [DIS MOVIE MODE] (movie) are set to [ON] and [OFF] respectively.

- When taking pictures with the camera stabilized (using a tripod), set to [OFF].
- Images may be blurry if the camera is severely shaken.
- At very slow shutter speeds (for example when using still picture shooting mode or taking night photographs), some images may not acquire the proper stabilization effect.
- <span id="page-27-6"></span>• When [DIS MOVIE MODE] (movie) is set to [ON] during shooting, the recorded images will be slightly magnified.

<span id="page-27-10"></span>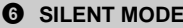

**[Turning off camera sounds](#page-27-6)** 

OFF / ON

This function allows you to turn off operational sounds that occur during shooting and playback, warning beeps, shutter sounds, etc.

### **Playback mode menu** qpd and qpd and qpd and  $\blacktriangleright$

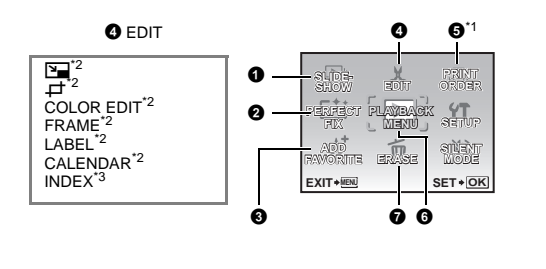

#### **6 PLAYBACK MENU**

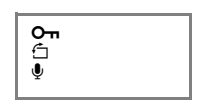

- \*1 A card is required.<br>\*2 This is not displaye This is not displayed when a movie is selected.
- \*3 This is not displayed when the still picture is selected.

**IG ["SETUP menus" \(P.34\)](#page-33-0)**<br>"SILENT MODE Turr Turning off camera sounds" (P.28)

<span id="page-28-1"></span>• The factory default settings are displayed in gray (
).

#### <span id="page-28-0"></span>1 **SLIDESHOW [Playing back pictures automatically](#page-28-1)**

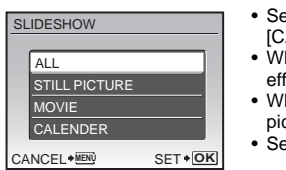

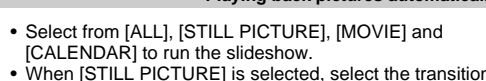

- When [STILL PICTURE] is selected, select the transition ect between pictures from [TYPE].
- hen [CALENDAR] is selected, select the date of the ctures you want to play.
- $et$  [BGM] to [OFF], [1] or [2].

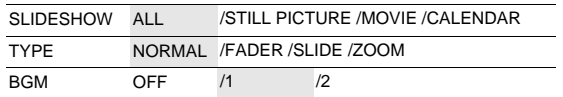

• After setting [BGM], press **DIK/FUNG** to start the slideshow.

• Press **OK/FUNC** or **MENU** to cancel the slideshow.

#### <span id="page-29-1"></span>2 **PERFECT FIX [Editing images](#page-29-3)**

<span id="page-29-3"></span>The recorded image is corrected and saved as a new one.

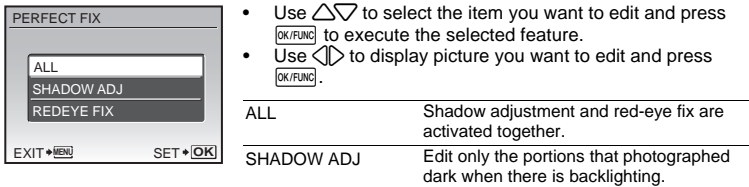

- Movies, pictures shot by another camera, and previously fixed or edited pictures cannot be corrected.
- Depending on the picture, the editing may not be effective.
- <span id="page-29-4"></span>• Editing an image may cause it to suffer a minor loss in quality.

#### <span id="page-29-5"></span><span id="page-29-0"></span>3 **ADD FAVORITE [Adding favorite images](#page-29-4)**

This function registers your favorite still pictures as separate still pictures in the internal memory. You can register up to 9 favorite pictures.

It§ " + [Viewing "My Favorite"" \(P.15\)](#page-14-0)

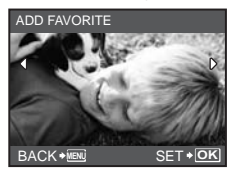

 $\bullet$  Use the arrow pad to select a picture, and press  $\boxed{\text{OK/FUNC}}$ .

REDEYE FIX Corrects a subject with red-eye.

- Registered pictures cannot be erased even by formatting the internal memory.
- A registered picture can be used as the startup screen picture or menu screen background picture.
- **IG ["PW ON SETUP Setting the startup screen and volume" \(P.35\)](#page-34-0)** ["MENU COLOR Setting the menu screen color and background" \(P.35\)](#page-34-1)

### **N** Note

• Please note that registered pictures cannot be edited, printed, copied to a card, transferred to a computer, or played back on a computer.

#### 4 **EDIT**

<span id="page-29-2"></span>Q **............................................................................. [Changing the size of pictures](#page-29-2)**

This changes the image size of a picture and saves it as a new file.

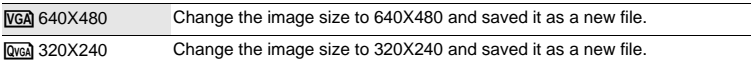

Designates and crops part of a still picture and saves it as a new file.

<span id="page-30-0"></span>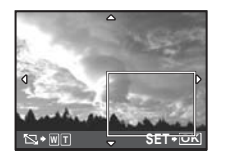

- Select the picture to be cropped with  $\langle \mathbb{D} \rangle$  , and press  $\sqrt{W}$
- Use the arrow pad and the zoom button to adjust the position and size of the trimming frame, and press **OK/FUNG**.
- This function cannot be used when the panoramic picture is selected.

#### <span id="page-30-3"></span>**COLOR EDIT .............................................................[Changing the color of pictures](#page-30-3)**

This function changes the color of a picture and saves it as a new file.

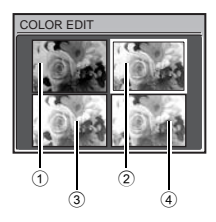

- Select the picture with  $\langle \rangle$  and press  $\sqrt{NK/FWC}$ .
- $\bullet$  Use the arrow pad to select the desired color, and press  $\overline{\text{OK/FUNG}}$ .

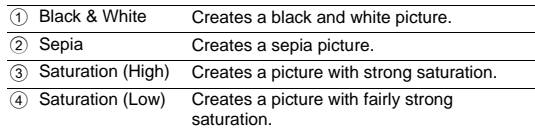

#### <span id="page-30-1"></span>**FRAME.............................................................................[Adding frames to pictures](#page-30-1)**

This function lets you select a frame, integrate the frame with an image, and save it as a new picture.

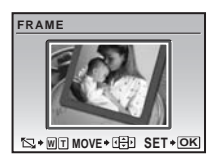

- Select the picture to be synthesized with the frame with  $\langle \rangle$ , and press  $\frac{6K/FUNC}{2}$  to turn the picture 90 degrees clockwise or 90 degrees counterclockwise).
- Select a frame with  $\langle \rangle$  and press  $\sqrt{N}$  and  $\sqrt{N}$ .
- Press the arrow pad and the zoom button to adjust the position and size of the picture, and press **EX/FUNC**.
- This function cannot be used when the panoramic picture is selected.

<span id="page-30-2"></span>**LABEL ............................................................................ [Add a label to your picture](#page-30-2)**

This function lets you select a label, integrate the label with an image, and save it as a new picture.

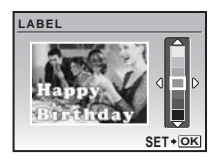

- Select the picture with  $\langle \rangle$  and press  $\sqrt{p}$  and  $\sqrt{p}$ .
- Select the label with  $\langle \rangle$ , and press  $\langle \overline{\text{WFRMC}} \rangle$  (Press  $\triangle \nabla$  to turn the label 90 degrees clockwise or 90 degrees counterclockwise).
- Press the arrow pad and the zoom button to adjust the position and size of the label, and press  $O(K/FUNC)$ .
- Set the color of the label with the arrow pad, and press  $\overline{\text{OK/FUNG}}$ .
- This function cannot be used when the panoramic picture is selected.

**CALENDAR ......................................................[Create a calendar print with a picture](#page-31-1)**

This function lets you select a calendar format, integrate the calendar with a picture, and save it as a new file.

<span id="page-31-3"></span><span id="page-31-2"></span><span id="page-31-1"></span>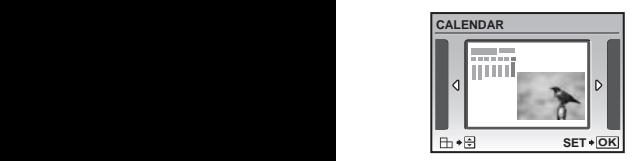

- Select the picture with  $\langle \cdot \rangle$  and press  $\sqrt{X}$  and  $\sqrt{X}$
- Select the calendar with  $\langle \rangle$ , and press  $\sqrt{\sqrt{P}}$  (Press  $\triangle \sqrt{P}$  to turn the picture 90 degrees clockwise or 90 degrees counterclockwise) .
- Set the date of the calendar, and press  $\boxed{\text{OK/FUNC}}$ .
- This function cannot be used when the panoramic picture is selected.

**INDEX ..............................................................[Making an index picture from a movie](#page-31-2)**

This function extracts 9 frames from a movie and saves them as a new picture (INDEX) containing thumbnails of each frame.

- Select a movie with  $\langle \mathbb{D} \rangle$  and press  $\sqrt{OR/FUND}$ .
- The [BUSY] bar will be temporarily displayed.

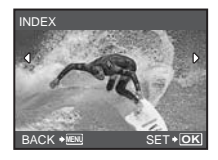

5 **PRINT ORDER [Making print reservations \(DPOF\)](#page-31-3)**

This function allows you to save printing data (the number of prints and the date and time information) with the pictures stored on the card.

<span id="page-31-4"></span> $\mathbb{R}$  ["Print settings \(DPOF\)" \(P.43\)](#page-42-0)

#### **6 PLAYBACK MENU**

<span id="page-31-0"></span>0 **........................................................................................... [Protecting pictures](#page-31-4)**

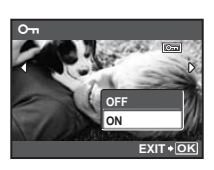

OFF / ON

Protected pictures cannot be erased with [ERASE], [SEL. IMAGE], or [ALL ERASE], but they are all erased by formatting.

• Select the picture with  $\langle \rangle$ , and protect it by selecting [ON] with  $\triangle\bigtriangledown$ . You can protect several frames in succession.  $\overline{6m}$ is displayed when the picture is protected.

<span id="page-31-5"></span>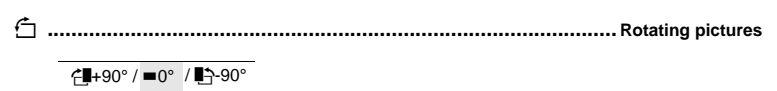

Pictures taken with the camera held vertically are displayed horizontally during playback. This function lets you rotate such pictures so that they are displayed vertically on the monitor, and the new picture orientations will be saved even after the power is turned off.

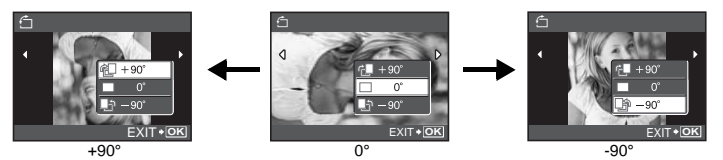

<span id="page-32-0"></span>Select a picture with  $\langle \rangle$ , and use  $\triangle \nabla$  to select  $\langle \overline{\mathsf{f}} \overline{\mathsf{F}} + 90^\circ \rangle$ , or  $\langle \overline{\mathsf{F}} \rangle$ -90°]. You can rotate several frames in succession.

R **............................................................................ [Adding sound to still pictures](#page-32-0)**

YES / NO

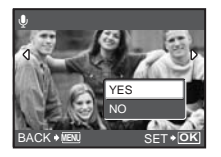

Sound is recorded for about 4 seconds.

- Select a picture with  $\langle \rangle$ , and select [YES] with  $\triangle \nabla$ , then press  $\sqrt{OK/FUNC}$  to begin recording.
- The [BUSY] bar will be temporarily displayed.

<span id="page-32-1"></span>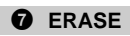

#### 7 **ERASE [Erase selected pictures/Erase all pictures](#page-32-1)**

Protected pictures cannot be erased. Cancel protection before erasing protected pictures. Once erased, pictures cannot be restored. Check each picture before erasing to avoid accidentally erasing pictures you want to keep.

- When erasing the picture in the internal memory, do not insert the card into the camera.
- When erasing the picture from the card, insert a card into the camera in advance.
- <span id="page-32-2"></span>• You can confirm on the monitor whether the internal memory or card is being used. got ["Using the internal memory or card" \(P.63\)](#page-62-0)

### **SEL. IMAGE.................................................... [Erase by selecting the single-frame](#page-32-2)**

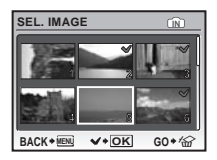

- Use the arrow pad to select the picture, and press  $\boxed{OK/FUNC}$  to add  $\sqrt$ .
- $\bullet$  Press  $\boxed{\alpha \text{ term}}$  again to cancel the selection.
- When all individual pictures to be erased have been marked, press  $\mathbf{Q}^{\mathbf{k}}/\mathbf{Q}$ .
- Select [YES], and press  $\overline{\text{OK/FUNC}}$ .

#### <span id="page-32-3"></span>**ALL ERASE......................... [Erase all the pictures in the internal memory and the card](#page-32-3)**

• Select  $[YES]$ , and press  $[OK/FUNG]$ .

### <span id="page-33-0"></span>**SETUP menus**

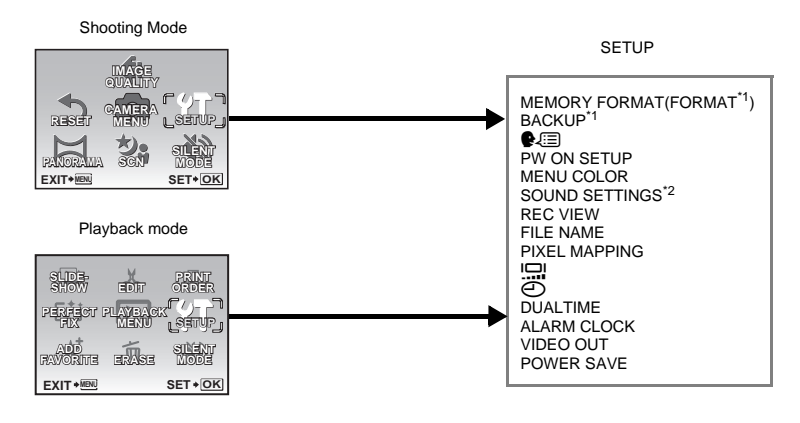

\*1 A card is required.<br>\*2 This feature is not

\*2 This feature is not available in [SILENT MODE]. Turning off camera sounds" (P.28)

<span id="page-33-1"></span>• The factory default settings are displayed in gray (

#### **MEMORY FORMAT (FORMAT).................. [Formatting the internal memory or card](#page-33-1)**

All existing data, including protected pictures, are erased when the internal memory or card is formatted (images registered to "My Favorite" are not erased). Make sure that you save or transfer important data to a computer before formatting the internal memory or card.

- Make sure there is no card inserted in the camera when formatting the internal memory.
- When the internal memory is formatted, the data of the frames and labels downloaded with the provided OLYMPUS Master software will be deleted.
- Be sure that the card is inserted in the camera when formatting the card.
- <span id="page-33-2"></span>• Before using non-Olympus cards or cards which have been formatted on a computer, you must format them with this camera.

#### **BACKUP...................................... [Copying pictures in the internal memory to the card](#page-33-2)**

Insert the optional card into the camera. Copying data does not erase the picture in the internal memory.

• It takes some time to back up data. Check that the battery is charged before starting the copy, or use the AC adapter.

W **..........................................................................[Selecting a display language](#page-34-4)**

<span id="page-34-4"></span>You can select a language for on-screen display. Available languages vary depending on where you purchased this camera.

<span id="page-34-3"></span><span id="page-34-0"></span>**PW ON SETUP ...............................................[Setting the startup screen and volume](#page-34-3)**

SCREEN OFF (No picture is displayed.) / 1 / 2 / MY FAVORITE VOLUME OFF (No sound) / LOW / HIGH

- Select  $[2]$  and press  $\overline{OKFUNG}$  to set a still picture in the internal memory or card as the startup screen.
- Select [MY FAVORITE] and press  $\overline{OKLPMC}$  to set a still picture registered in "My Favorite" as the startup screen.

**IGF** ["ADD FAVORITE Adding favorite images" \(P.30\)](#page-29-5)

- [VOLUME] cannot be set in the following cases.
	- When [SCREEN] is set to [OFF]
	- When [SILENT MODE] is set to [ON]

#### <span id="page-34-2"></span><span id="page-34-1"></span>**MENU COLOR...................................[.Setting the menu screen color and background](#page-34-2)**

NORMAL / COLOR 1 / COLOR 2 / COLOR 3 / MY FAVORITE

- Select IMY FAVORITEI and press  $\triangleright$  to set a still picture registered in "My Favorite" as the background.
- <span id="page-34-5"></span>■ ["ADD FAVORITE Adding favorite images" \(P.30\)](#page-29-5)

#### **SOUND SETTINGS .......................................[Setting the sound output of the camera](#page-34-5)**

You can make the following settings with [SOUND SETTINGS].

- Setting the type of button operation sounds and volume. (BEEP)
- Selecting the sound of the shutter button. (SHUTTER SOUND)
- Adjusting the volume of the camera warning sound.  $(9)$ )
- Adjusting the volume during playback.  $(\blacktriangleright)$  VOLUME)

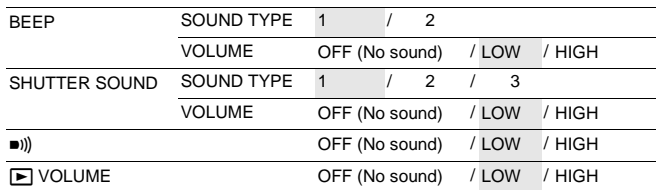

• You can mute all the sounds at the same time by activating [SILENT MODE].

**IG "SILENT MODE** Turning off camera sounds" (P.28)

#### <span id="page-35-0"></span>**REC VIEW .......................................[Viewing pictures immediately after they are taken](#page-35-0)**

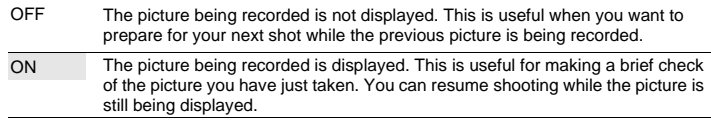

#### <span id="page-35-1"></span>**FILE NAME.........................................................[Resetting the file names of pictures](#page-35-1)**

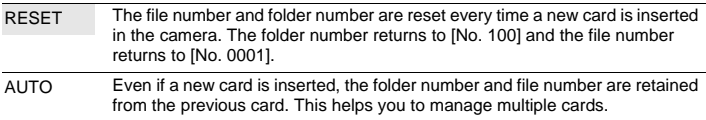

#### **Structure of Folder name/File name**

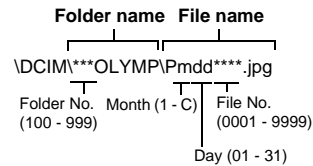

Month: Jan.  $-$  Sep.  $= 1 - 9$ , Oct.  $= A$ ,  $Nov. = B. Dec. = C.$ 

#### <span id="page-35-2"></span>**PIXEL MAPPING ........................................ [Adjusting the image processing function](#page-35-2)**

The pixel mapping feature allows the camera to check and adjust the CCD and image processing functions. It is not necessary to operate this function frequently. Approximately once a year is recommended. Wait at least one minute after taking or viewing pictures to allow the pixel mapping function to perform properly. If you turn the camera off during pixel mapping, start again.

Select [PIXEL MAPPING]. When [START] is displayed, press  $\overline{OKFUNC}$ .
<span id="page-36-0"></span>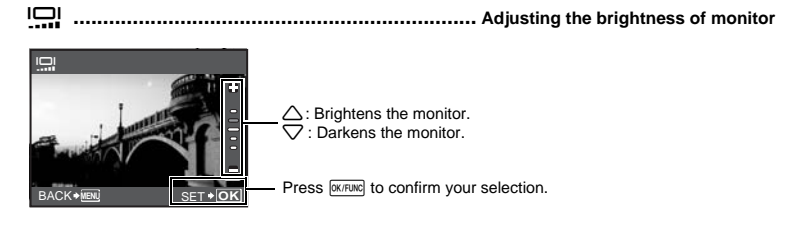

<span id="page-36-3"></span><span id="page-36-1"></span>The date and time is saved with each image, and is used in the file name. X **................................................................................... [Setting the date and time](#page-36-1)**

**2008 08 26 12 30**  $CANCELL * N$  $\sigma$ **TIME** 2008 08 26 12 30 Y /M/D Y/M/D(Year-Month-Day) **MENU**: Cancels the setting. Minute Date formats (Y/M/D, M/D/Y, D/M/Y) Hour

- The first two digits of the year are fixed.
- The time is displayed in the 24-hour format.
- <span id="page-36-2"></span>• To set the time precisely, with the cursor at either on "Minute" or [Y/M/D], press **DK/FUNC** as the time signal strikes 00 seconds.

#### **DUALTIME..........................................[Setting the date and time for another time zone](#page-36-2)**

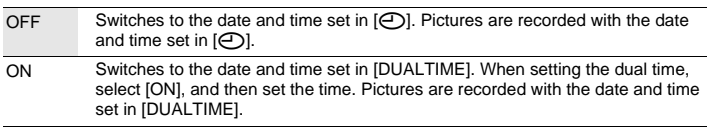

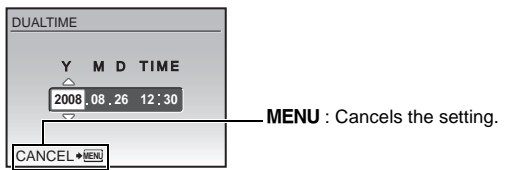

- The date format is the same as that set with  $[ $\Theta$ ].$
- The first two digits of the year are fixed.
- The time is displayed in the 24-hour format.

# <span id="page-37-0"></span>**ALARM CLOCK ..............................................................................[Setting alarms](#page-37-0)**

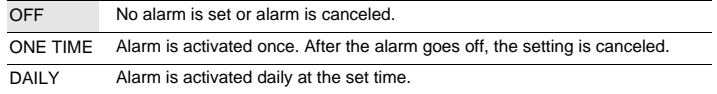

- When  $[\bigodot]$  has not been set, [ALARM CLOCK] is not available.
- When [SILENT MODE] is set to [ON], the alarm will not sound.
- When [DUALTIME] is set to [ON], the alarm sounds according to the dual time date and time setting.

#### **Setting an alarm**

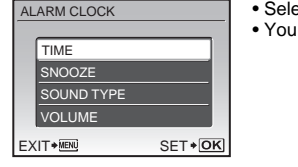

- ect [ONE TIME] or [DAILY], and set the alarm time.
- can set snooze or alarm sounds and volume.

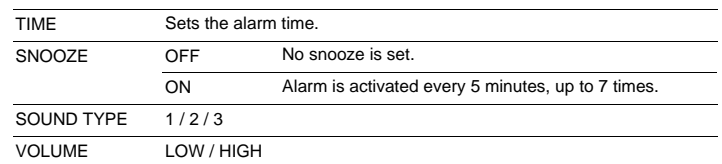

#### **Operating, shutting off and checking the alarm**

- Operating the alarm:
	- Turn off the camera. The alarm only operates when the camera is off.
- Shutting off the alarm:

While the alarm is sounding, press any button to shut off the alarm and turn off the camera. Note that pressing POWER will turn the camera on.

When [SNOOZE] is [OFF], the alarm stops automatically and the camera turns off after 1 minute of no operation.

• Checking the alarm settings:

While the camera is off, press  $DISP / \mathbf{Q}$  to display the current and alarm set times. Times will be displayed for 3 seconds.

# <span id="page-38-0"></span>**VIDEO OUT.................................................................[Playing back pictures on a TV](#page-38-0)**

#### NTSC / PAL

The factory default settings differ according to the region where the camera is sold. To play back camera images on a TV, set the video output according to your TV's video signal type.

• TV video signal types by country/region. Check the video signal type before connecting the camera to the TV.

NTSC : North America, Taiwan, Korea, Japan PAL: European countries, China

#### **Playing back pictures on a TV**

Turn off the camera and the TV before connecting.

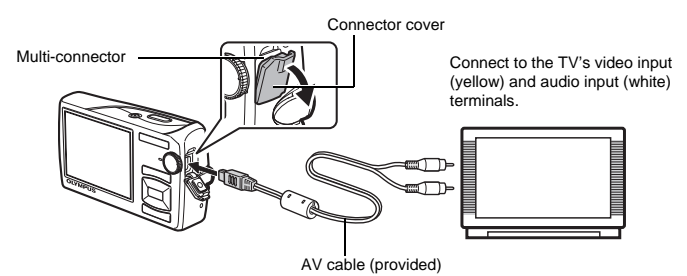

#### **Settings on the camera**

Press POWER in playback mode to turn the camera on.

• The last picture taken is displayed on the TV. Use the arrow pad to select the picture you want to display.

#### **Settings on the TV**

Turn the TV on, and set it to video input mode.

- For details of switching to video input, refer to your TV's instruction manual.
- Images and the information displayed on the screen may become cropped depending on the TV's settings.

#### <span id="page-38-2"></span><span id="page-38-1"></span>**POWER SAVE..................................... [Setting the camera to the power save mode](#page-38-1)**

OFF / ON

When no operation has been performed for approximately 10 seconds while in shooting mode, the monitor automatically shuts off. Pressing the zoom button or other buttons restores the camera from power save mode.

# **Direct printing (PictBridge)**

By connecting the camera to a PictBridge-compatible printer, you can print pictures directly.

**EASY PRINT ............... Prints the picture displayed in the monitor by using the standard settings of your printer. CUSTOM PRINT ......... Prints with the various print settings.**

- PictBridge is a standard for connecting digital cameras and printers of different makers and printing out pictures directly. To find out if your printer is compatible with PictBridge, refer to the printer's instruction manual.
- For printer's standard settings, available printing modes, the setting items such as paper sizes, and printer's specifications such as available types of paper, how to install the papers and ink cassettes, etc., refer to the printer's instruction manual.

#### **EASY PRINT**

- <span id="page-39-0"></span>*1* **In playback mode, display the picture you want to print out on the monitor.**
- *2* **Turn the printer on and plug the USB cable provided with the camera into the multi-connector of the camera and the printer's USB port.**

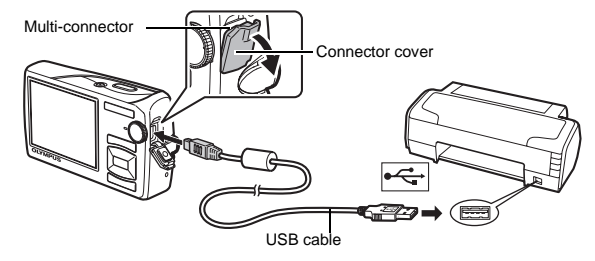

• The easy print start screen is displayed.

# 3 Press **P**/凸

- Printing starts.
- When printing is finished, the picture selection screen is displayed. To print another picture, press  $\langle \rangle$  to select a picture, and press  $\sim$ / $\Box$ .

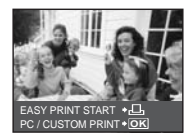

## *4* **Disconnect the USB cable.**

- *1* **Follow Steps 1 and 2 on [P.40](#page-39-0) to display the screen for Step 3 above, and**  then press **<b>OK/FUNC**.
- *2* **Select [CUSTOM PRINT], and press** e**.**
- *3* **Follow the operation guide to adjust print settings.**

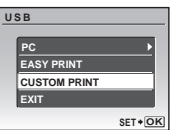

#### **Selecting a print mode**

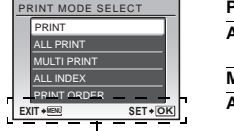

Operation guide

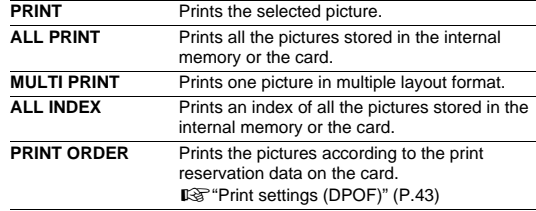

#### **Setting the print paper**

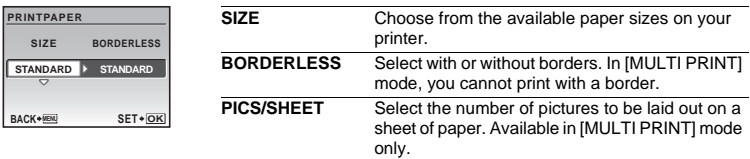

• If the [PRINTPAPER] screen is not displayed, [SIZE], [BORDERLESS] and [PICS/SHEET] are set to the standard.

#### **Selecting the picture to print**

Press  $\langle \rangle$  to select the picture you want to print. You can also use the zoom button and select a picture from the index display.

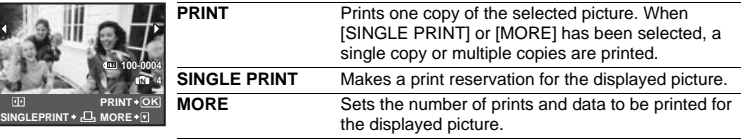

#### **Setting the number of prints and data to be printed**

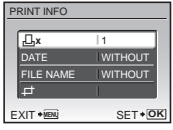

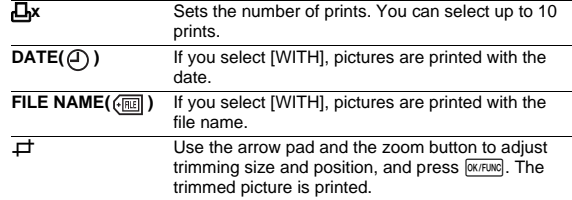

# **4** Select [PRINT], and press  $\overline{Q}$  (K/FUNC).

- Printing starts.
- When [OPTION SET] is selected in [ALL PRINT] mode, [PRINT INFO] screen is displayed.
- When printing is finished, the **IPRINT MODE SELECTI** screen is displayed.

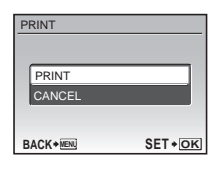

#### **To cancel printing**

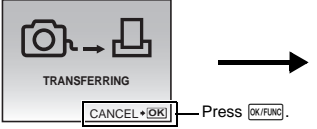

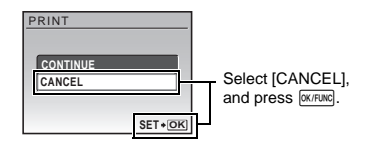

Screen during data transfer

# *5* **In the [PRINT MODE SELECT] screen, press MENU.**

• A message is displayed.

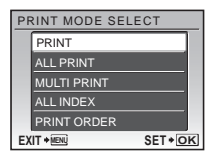

## *6* **Disconnect the USB cable.**

# $EN 43$

Printing pictures

Printing pictures

<span id="page-42-0"></span>Print reservation allows you to save printing data (the number of prints and the date and time information) with the pictures stored on the card.

With print reservation, you can print out pictures easily either at home using a personal DPOF-compatible printer or at a photo store that supports DPOF. DPOF is a standard format used to record automatic print information from digital cameras.

- Only the images stored on the card can be reserved to print. Insert a card with recorded pictures into the camera before making print reservations.
- DPOF reservations set by another device cannot be changed by this camera. Make changes using the original device. If a card contains DPOF reservations set by another device, entering reservations using this camera may overwrite the previous reservations.
- You can make DPOF print reservations for up to 999 images per card.
- Not all functions may be available on all printers, or at all photo stores.

#### **Making a print reservation**

- *1* **Press** m **in playback mode and select [PRINT ORDER].**
- **2** Select [ $\Box$ ] or [世], and press  $\overline{\text{WfW}}$ .

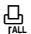

- Makes a print reservation for the selected picture.<br>
Makes print reservations for all the pictures stored o Makes print reservations for all the pictures stored on the card.
- When  $[\frac{N+1}{N}]$  is selected, go to step 5.

## **When [**P**] is selected**

- **3** Press  $\langle \rangle$  to select the frames for print **reservations, and then press** 12 **to set the number of prints.** 
	- You cannot make print reservations for pictures with  $\mathfrak{D}$ .
	- Repeat Step 3 to make print reservations for other pictures.
- *4* **When you finish making print reservations, press OK/FUNC**.
- *5* **Select the date and time print setting, and press**  ok/FUNC.
	- **NO** The pictures are printed without the date and time. **DATE** The selected pictures are printed with the shooting date.
	- **TIME** The selected pictures are printed with the shooting time.
- **6** Select [SET], and press  $\alpha$ *EX/FLNG***</mark>.**

EXIT **MENU** SET **OK**  $\overline{a}$ **LAH PRINT ORDER**

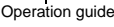

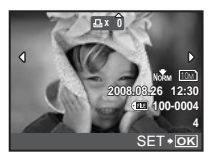

 $\Gamma$ 

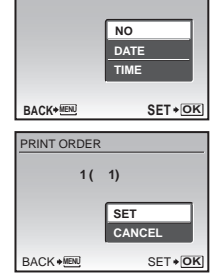

#### **Resetting print reservation data**

You can reset the print reservation data for all pictures or only those selected.

*1* **Select top menu [PRINT ORDER], and press** e**.**

**To reset the print reservation data for all the pictures**

- **2** Select [几] or [世], and press  $\frac{QK/km}{Q}$ .
- **3** Select [RESET], and press  $\overline{OKFRMC}$ .

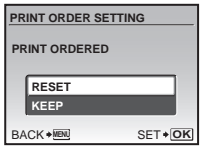

## **To reset the print reservation data for a selected picture**

- $2$  Select  $\left[\frac{\Pi}{\Pi}\right]$ , and press  $\left[\frac{\alpha}{\mu}\right]$ .
- **3** Select [KEEP], and press  $\overline{OK/FRMC}$ .
- **4** Press  $\langle \mathbb{D} \rangle$  to select the picture with the print reservations you want to cancel, and press  $\nabla$  to decrease the number of prints to 0.
	- Repeat Step 4 to cancel print reservations for other pictures.
- **5** When you are finished canceling print reservations, press  $\overline{Q}$  extrumeger
- **6** Select the date and time setting, and press  $\overline{O(K/TC)N}$ .
	- The setting is applied to the remaining pictures with print reservations.
- $7$  **Select** [SET], and press  $\rho$  $\alpha$ **<sub>***r***</sub>** $\alpha$ *n***<sub>***i***</sub>** $\alpha$ **</sub>***.*

# **Using OLYMPUS Master**

Using the USB cable provided with your camera, you can connect the camera and computer and download (transfer) the images to your computer using the OLYMPUS Master software, also provided with the camera.

Prepare the following items before starting.

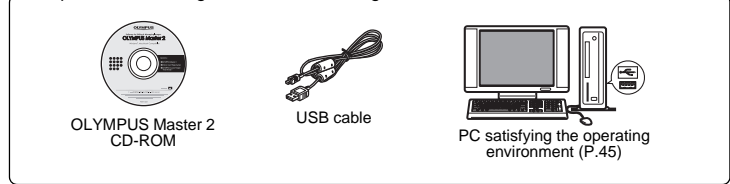

#### **What is OLYMPUS Master?**

OLYMPUS Master is a software application for managing your digital images on your computer.

# **Install the OLYMPUS Master software**

Before installing the OLYMPUS Master software, please confirm that your computer is compatible with the following system requirements.

For newer operating systems, please refer to the Olympus website as shown on the back cover of this manual.

#### <span id="page-44-0"></span>**Operating environment**

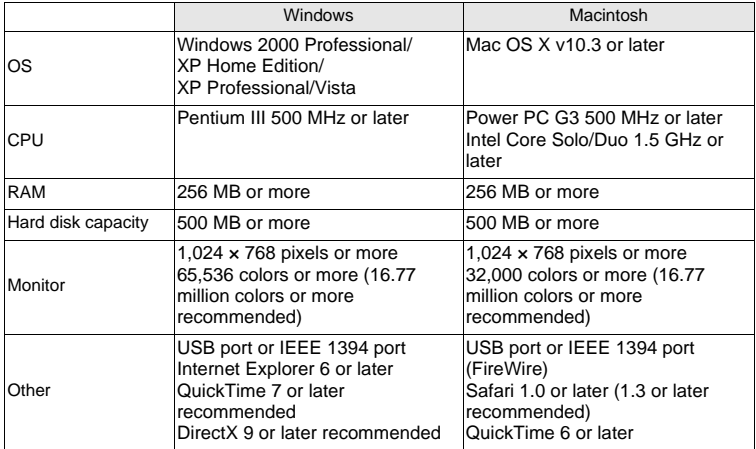

# **N** Note

- Use a computer with a pre-installed operating system. Operations are not guaranteed on homebuilt computers or computers with an updated operating system.
- Operations are not guaranteed when using an added USB or IEEE 1394 (FireWire) port.
- To install the software, you must log on as a user with administrators' privileges.
- When using Macintosh, be sure to remove the media (drag & drop onto the trash icon) before performing the following operations. Failure to do so could result in unstable computer operation and the need to reboot.
	- Disconnect the cable connecting the camera to the computer
	- Turn off the camera
	- Open the camera's battery/card compartment cover

#### **For how to install the OLYMPUS Master software, refer to the installation guide included in the CD-ROM.**

# **Connecting the camera to a computer**

#### *1* **Make sure the camera is turned off.**

- The monitor is off.
- The lens is retracted.

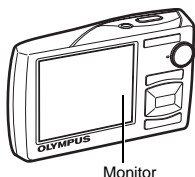

# Multi-connector

#### *2* **Connect the multi-connector on the camera to the USB port on the computer using the provided USB cable.**

- Refer to your computer's instruction manual to locate the position of the USB port.
- The camera turns on automatically.
- The monitor turns on and the selection screen for the USB connection is displayed.

<span id="page-45-0"></span>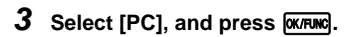

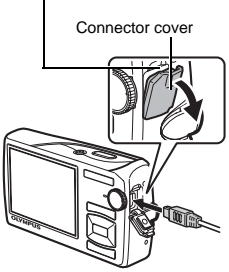

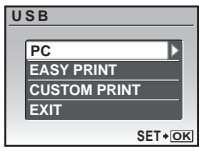

# Using OLYMPUS Master Using OLYMPUS Master

# *4* **The camera is recognized by the computer.**

#### • **Windows**

When you connect the camera to your computer for the first time, the computer attempts to recognize the camera. Click "OK" to exit the message that is displayed. The camera is recognized as a "Removable Disk".

#### • **Macintosh**

The iPhoto program is the default application for managing digital images. When you connect your digital camera for the first time, the iPhoto application starts automatically, so close this application and start OLYMPUS Master.

# **Note**

- The camera functions are disabled while the camera is connected to a computer.
- Connecting the camera to a computer via a USB hub may cause unstable operation. In this case, do not use a hub, but connect the camera directly to the computer.
- Images cannot be transferred to your computer with OLYMPUS Master if [PC] is selected in Step  $3,$   $\triangleright$  is pressed and [MTP] is selected.

# **Start up the OLYMPUS Master software**

#### **Windows**

**Double-click the "OLYMPUS Master 2" icon <b>of the desktop.** 

#### **Macintosh**

- *1* **Double-click the "OLYMPUS Master 2" icon in the "OLYMPUS Master 2" folder.**
	- The browse window is displayed.
	- When OLYMPUS Master is started up for the first time after installation, the OLYMPUS Master initial setting screen and user registration screen are displayed before the browse window. Follow the on-screen instructions.

# **Displaying camera images on a computer**

#### **Downloading and saving images**

- *1* **Click "Transfer Images" on the browse window, and then click "From Camera" .** 
	- A window showing all of the pictures that can be transferred from the camera is displayed.
- *2* **Select "New Album" and enter an album name.**
- *3* **Select the image files and click "Transfer Images".**
	- A window indicating that the download is complete is displayed.

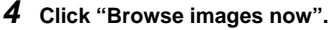

• The downloaded images are displayed in the browse window.

#### **To disconnect the camera**

*1* **Make sure that the card access lamp has stopped blinking.**

*2* **Make the following preparations for disconnecting the USB cable.** 

#### **Windows**

- 1 Click the "Unplug or Eject Hardware" icon  $\leq$  in the system tray.
- 2 Click the message that is displayed.
- 3 When a message is displayed saying that the hardware can be ejected safely, click "OK".

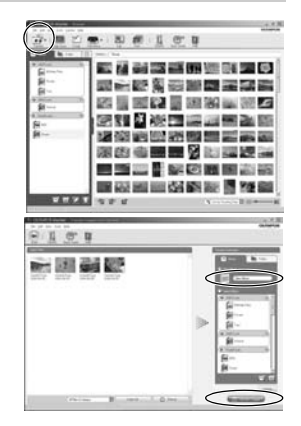

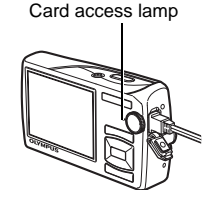

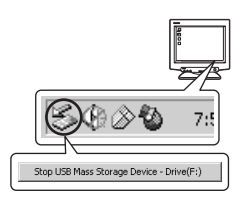

## **Macintosh**

 $(1)$  The trash icon changes to the eject icon when the "Untitled" or "NO\_NAME" icon on the desktop is dragged. Drag and drop it on the eject icon.

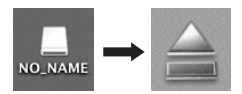

# *3* **Disconnect the USB cable from the camera.**

# **N** Note

• Windows: When you click "Unplug or Eject Hardware", a warning message may be displayed. Make sure that image data is not being downloaded from the camera and that all applications are closed. Click the "Unplug or Eject Hardware" icon again and disconnect the cable.

**For detailed operations of OLYMPUS Master, refer to the quick start guide displayed upon startup or the help of the OLYMPUS Master.**

# **To download and save images to a computer without using OLYMPUS Master**

This camera is compatible with USB mass storage. You can connect the camera to your computer using the USB cable provided with the camera to download and save images without using OLYMPUS Master. The following environment is required to use the USB cable to connect the camera to your computer.

**Windows**: Windows 2000 Professional/XP Home Edition/XP Professional/Vista **Macintosh**: Mac OS X v10.3 or later

# **Note**

- If your computer is running Windows Vista, you can select [PC] in Step 3 on [P.46](#page-45-0), press  $\triangleright$ , and select [MTP] to use Windows Photo Gallery.
- Data transfer is not guaranteed in the following environments, even if your computer is equipped with a USB port.
	- Computers with a USB port added by means of an extension card, etc.
	- Computers without a factory-installed OS and home-built computers

# **Shooting tips and information**

#### **Tips before you start taking pictures**

#### **The camera does not turn on even when the batteries are loaded**

#### **The battery is not fully charged**

• Charge the battery with the charger.

#### **The direction of the batteries is incorrect**

• Insert the batteries in the correct direction.

#### **The battery is temporarily unable to function because of the cold**

• Battery performance declines in low temperatures, and the charge may not be sufficient to turn on the camera. Remove the battery and warm it by putting it in your pocket for a while.

#### **Cannot use the card**

• If the card's contact area is dirty, the ICARD SETUPI screen may display without reading the card. In this case, select [CLEAN CARD], and press [M/FUNG]. Then, remove the card and wipe the contact area with a soft, dry cloth.

#### **No picture is taken when the shutter button is pressed**

#### **The camera is in sleep mode**

• To save battery power, the camera automatically goes into sleep mode and the monitor turns off if there is no operation after 3 minutes when the camera is turned on (when the lens cover is open and the monitor is on). No picture is taken even if the shutter button is fully pressed in this mode. Operate the zoom button or other buttons to restore the camera from sleep mode before taking a picture. If the camera is left on for 15 minutes, to turn the camera on. it automatically turns off (the lens cover closes and the monitor turns off). Press POWER

#### The mode dial is set to  $\blacktriangleright$  or  $\bigstar$

• This is the playback mode for displaying pictures on the monitor. Set the mode dial to a shooting mode.

#### **The mode dial is in the position of**

• No pictures can be taken when the shooting quide is being displayed. Take pictures after selecting your desired shooting effect in the shooting guide or set it to a setting other than **GUIDE** in shooting mode.

#### **The flash is charging**

● Wait until the  $\clubsuit$  (flash charge) mark stops blinking before taking the picture.

#### **The date and time have not been set**

#### **The camera has been used in the same conditions from the time of purchase**

- No date and time have been set for the camera at the time of purchase. Set the date and time before using the camera.
- **G** ["Turn the camera on" \(P.6\)](#page-5-0)

" $\bigodot$  [Setting the date and time" \(P.37\)](#page-36-3)

#### **The battery has been pulled out of the camera**

• The date and time settings will be returned to the factory default settings if the camera is left without battery for approximately 1 day. Also, the date and time setting will be canceled earlier than this if the battery has been in the camera for a short period of time. Before taking important pictures, check that the date and time settings are correct.

#### **Shooting tips**

#### **Focusing on the subject**

There are several ways to focus, depending on the subject.

#### **When the subject is not in the center of the frame**

- Place the subject in the center of the frame, lock the focus on the subject, and then recompose your picture.
- Set [AF MODE] to [iESP].<br>
IS "AF MODE Changing the
- Changing the focusing area" (P.28)

#### **The subject is moving quickly**

• Focus the camera on a point roughly the same distance away as the subject you want to shoot and lock the focus (by pressing the shutter button halfway). Then recompose your picture and press the shutter button completely as the subject enters the frame.

#### **Subjects that are difficult to focus on**

• Under certain types of conditions, it is difficult to focus using auto focus.

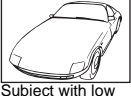

Subject with low contrast

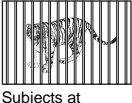

different distances

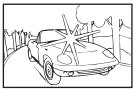

Subject with an extremely bright area in the center of the frame

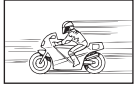

Fast-moving subject

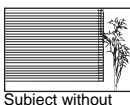

vertical lines

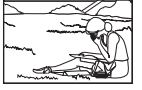

The subject is not in the center of the frame

In these cases, focus (focus lock) on an object with high contrast at the same distance as the intended subject, recompose your shot and then take the picture. If the subject has no vertical lines, hold the camera vertically and focus the camera using the focus lock function by pressing the shutter button halfway, and then return the camera to the horizontal position while keeping the button pressed halfway and take the picture.

#### **Prevent blur by using image stabilization**

Be sure to hold the camera firmly with both hands and press the shutter button slowly so as to avoid moving the camera. You can also reduce the blur by using the image stabilization function during shooting.

D<sup>®</sup> "IMAGE STABILIZER (still picture)/DIS MOVIE MODE (movie) Shooting pictures using [image stabilization" \(P.28\)](#page-27-1)

Pictures are more likely to be blurry when:

- images are shot at a high-magnification zoom setting, i.e. using both optical zoom and digital zoom functions.
- the object is dark and the shutter speed is slow, or
- scene modes where the flash is turned off and/or the shutter speed is slow.

#### **Taking stabilized pictures without the flash**

The flash is activated automatically when there is insufficient light, or when the camera is shaken. To take pictures with no flash in dark places, set the flash mode to  $[$]$  and set as follows:

#### **Increase the [ISO] setting**

**IGF** ["ISO Changing the ISO sensitivity" \(P.26\)](#page-25-0)

#### **The picture is too grainy**

There are several factors that can cause the picture to appear grainy.

#### **Using the digital zoom to take close-up pictures**

- With the digital zoom, part of the image is cropped and enlarged. The greater the magnification, the grainier the picture appears.<br>"DIGITAL ZOOM Zooming in on your subject
- **IGF** ["DIGITAL ZOOM Zooming in on your subject" \(P.27\)](#page-26-0)

#### **Increasing the ISO sensitivity**

- When you increase the [ISO] setting, "noise", which appears as spots of unwanted color or unevenness in the color, can be introduced and give the picture a grainy appearance. This camera is equipped with a function to allow shooting at high sensitivity while suppressing noise; however, increasing the ISO sensitivity can result in some noise, depending on the shooting conditions.
- **IG ["ISO Changing the ISO sensitivity" \(P.26\)](#page-25-0)**

#### **Taking pictures with the correct color**

- The reason why there are sometimes differences between the actual colors and the colors recorded in a picture is related to the light source illuminating the subject. [WB] is the function that helps the camera determine the true colors. Normally, the [AUTO] setting provides the optimal white balance, but depending on the subject, results may be better if you manually adjust the [WB] setting.
	- When the subject is in the shade on a sunny day
	- When the subject is illuminated by both natural light and indoor lighting, such as when near a window
	- When there is no white in the center of the frame
- **IGF** ["WB Adjusting the color of a picture" \(P.26\)](#page-25-1)

#### **Taking pictures of a white beach or snow scene**

- Take pictures with  $\mathbf{FS}$  in SCN mode. Suitable for taking pictures on a sunny day at the beach or in the snow.
- **IG SCN** [\(Scene\) Selecting a scene mode according to the shooting situation" \(P.25\)](#page-24-0)
	- Often, bright subjects (such as snow) turn out darker than their natural colors. Use  $\triangle\mathbf{E}$ to adjust toward [+] makes the subject brighter. Conversely, when you are shooting dark subjects, it can be effective to adjust toward the [-]. Sometimes, using the flash may not produce the brightness (exposure) that was intended.
- rð. "△M [button Changing picture brightness \(Exposure Compensation\)" \(P.17\)](#page-16-0)

#### **Misalignment of panoramic pictures**

- Panning along the camera central axis reduces picture misalignment. When you shoot close subjects, panning along the axis of the tip of the lens gives good results.
- In [COMBINE IN CAMERA 1] mode, the camera automatically detects its own position except for the following cases (In such cases, use [COMBINE IN CAMERA 2] or [COMBINE IN PC].) :
	- when panning the camera in a quick or unsteadily manner.
	- when shooting a low contrast subject (blue sky, etc.).
	- when shooting a moving subject framed in full screen.
	- when panning the camera with no images on-screen.

#### **Taking pictures of a subject against backlight**

- When Shadow Adjustment Technology is set to [ON], the subject's face appears brighter even against backlight and the color of the background is enhanced in the picture. This function can also be used to shoot a subject inside a home or building from outside.
- **EXECUPE:** [Brightening the subject against backlight" \(P.18\)](#page-17-0)
	- With  $[ESP/\lceil \bullet \rceil]$  set to  $[\lceil \bullet \rceil]$ , the picture can be taken based on the brightness at the center of the monitor without being affected by the light in the background.
- $\mathbb{G}$  "ESP/ $\Box$ n [Changing the area for measuring the brightness of a subject" \(P.28\)](#page-27-2)
	- Set the flash to [≱] to activate fill-in-flash. You can shoot a subject against backlight without the face of the subject appearing dark. [ $\ddagger$ ] is effective for shooting against backlight and under fluorescent and other artificial lighting.
- $R^{\infty}$ " 3 # [button Flash shooting" \(P.17\)](#page-16-1)
- It is effective to set the exposure compensation to  $[+]$  by pressing  $\triangle E$  when shooting against strong backlighting.
- D<sup>3</sup> " $\triangle$  Exposure Compensation)" (P.17)
	- Adjusting exposure of person's face by setting [AF MODE] to [FACE DETECT] makes the subject's face appear brighter even against strong backlighting.<br>"AF MODE Changing the focusing area" (P.28)
- $\mathbb{R}$  ["AF MODE Changing the focusing area" \(P.28\)](#page-27-0)

#### **Additional shooting tips and information**

#### **Increasing the number of pictures that can be taken**

There are two ways to record the pictures you take with this camera.

#### **Recording pictures to the internal memory**

• Pictures are recorded to the internal memory, and when the number of storable still pictures reaches 0, you must connect the camera to a computer to download the pictures, and then erase the pictures from the internal memory.

#### **Using a card (xD-Picture Card) (optional)**

- Pictures are recorded to the card inserted in the camera. When the card is full, you download the pictures to a computer, and then either erase the pictures from the card or use a new card.
- Pictures are not recorded to the internal memory when a card is inserted in the camera. Pictures in the internal memory can be copied to the card using the [BACKUP] function.
- **G** ["BACKUP Copying pictures in the internal memory to the card" \(P.34\)](#page-33-0) ["The card" \(P.62\)](#page-61-0)

#### **Number of storable still pictures and recording length of movies**

Still pictures

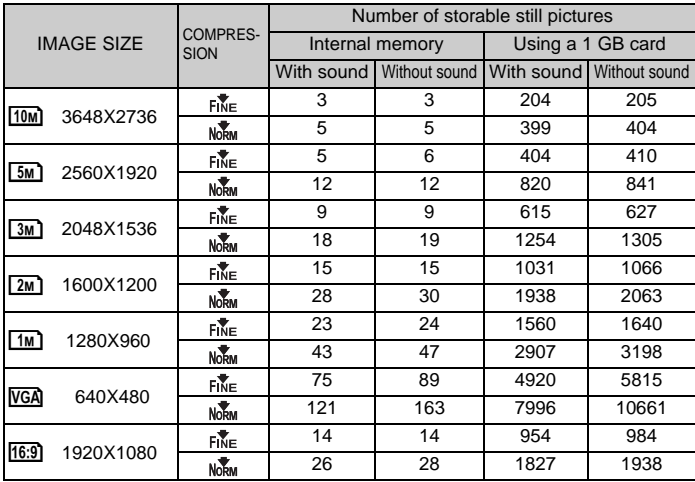

Movie

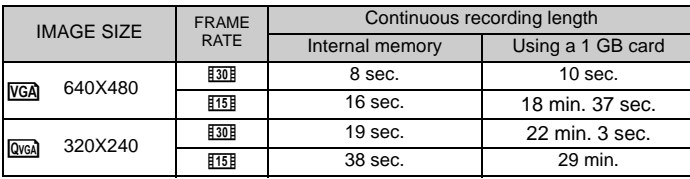

#### **Using a new card**

- If you use a non-Olympus card or a card that was used on a computer for another application, use the [FORMAT] function to format the card.
- **"MEMORY FORMAT (FORMAT)** Formatting the internal memory or card" (P.34)

#### **The card access lamp is blinking**

- An image or movie is being recorded or downloaded (when connected to a computer).
- Do not do any of the following while the card access lamp is blinking. Doing so may prevent the image data from being saved and render the internal memory or card unusable.
	- Open the battery/card compartment cover.
	- Remove the battery and card.

#### **Extending the useful life of the battery**

- Performing any of the following operations when not actually taking pictures can deplete the battery power.
	- Repeatedly pressing the shutter button halfway.
	- Repeatedly using the zoom.
- To minimize the battery consumption, set [POWER SAVE] to [ON] and turn off the camera whenever it is not in use.<br>"POWER SAVE Settin
- **IG \*\*\*** ["POWER SAVE Setting the camera to the power save mode" \(P.39\)](#page-38-2)

#### **Functions that cannot be selected from menus / Function that cannot be selected even by pressing the function buttons**

- Some items are not selectable from the menus when using the arrow pad (The menu items displayed in gray cannot be selected).
	- Items that cannot be set with the current shooting mode
	- Items that cannot be set because of an item that has already been set: When [DRIVE] is set to [<sub>Hi</sub>ll], [FINE ZOOM] or [DIGITAL ZOOM] cannot be set.
- There may be some functions that cannot be set even by pressing the function buttons depending on the camera setting.
	- [s], Flash Mode, etc.
- Some functions cannot be used when there is no card in the camera. [PANORAMA], [PRINT ORDER], [FORMAT], [BACKUP]

#### **Restoring default settings**

- This camera retains the settings (except for **SCN**) even after the power is turned off. To return the settings to default settings, execute [RESET].<br>"RESET Restoring default settings" (P.23)
- **IGF** ["RESET Restoring default settings" \(P.23\)](#page-22-0)

#### **Confirming the exposure when the monitor is difficult to see outdoors**

The monitor may be difficult to see and the exposure difficult to confirm when shooting outdoors.

#### **Press DISP/@** repeatedly to display the histogram

• Set the exposure so that the graph is concentrated on the outer edges and the graph is balanced on both sides.

#### **How to read the histogram**

- $(1)$  If the peak fills too much of the frame, the image will appear mostly black.
- 2 If the peak fills too much of the frame, the image will appear mostly white.
- 3 The part indicated in green in the histogram shows the luminance distribution in the center area of the monitor.

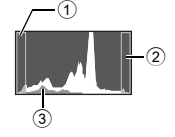

 $E^*$  "DISP./2 button Changing the information on display/ Display the menu guide/Checking [the time" \(P.19\)](#page-18-0)

#### **Playback help and troubleshooting tips**

#### **The red-eye cannot be fixed**

• Depending on the picture, the red-eye may not be fixed. Also, parts except the eye may be fixed.

#### **The light is caught in the picture**

• The light reflected by the dust in the air may be captured in the picture when shooting with flash at night.

#### **Playback tips**

#### **Playing back the picture in the internal memory**

• When a card has been inserted in the camera, the picture in the internal memory cannot be played back. Pull out the card before operating the camera.

#### **Viewing picture information**

- Play back a picture, and press  $DISP/\mathbf{Q}$ . Press  $DISP/\mathbf{Q}$  repeatedly to change the amount of information displayed.
- $E \otimes$  "DISP. (2) button Changing the information on display/ Display the menu quide/ [Checking the time" \(P.19\)](#page-18-0)

#### **Quickly displaying a desired picture**

- Press W on the zoom button to view the pictures as thumbnails (index display) or in a calendar format (calendar display).
- **G** ["Zoom button Zooming while shooting/Close-up playback" \(P.16\)](#page-15-0)

#### **Erasing sound recorded to still pictures**

- Once sound is added to a picture, it is not possible to erase the sound. In this case, make a re-recording with silence. Re-recording of the sound is not possible if there is insufficient space in the internal memory or on the card.
- **IGF** " $\bigcup$  [Adding sound to still pictures" \(P.33\)](#page-32-0)

#### **Viewing pictures on a computer**

#### **Viewing the entire picture on a computer screen**

The size of the picture displayed on a computer screen changes depending on the computer settings. When the monitor setting is 1,024X768 and you are using Internet Explorer to view a picture with an image size of 2,048X1,536 at 100 %, the entire picture cannot be viewed without scrolling. There are several ways you can view the entire picture on the computer screen.

#### **View the picture using image browsing software**

• Install the OLYMPUS Master 2 software from the provided CD-ROM.

#### **Change the monitor setting**

• The icons on the computer desktop may be rearranged. For details on changing the settings on your computer, refer to the computer's instruction manual.

# **When you get an error message on the camera**

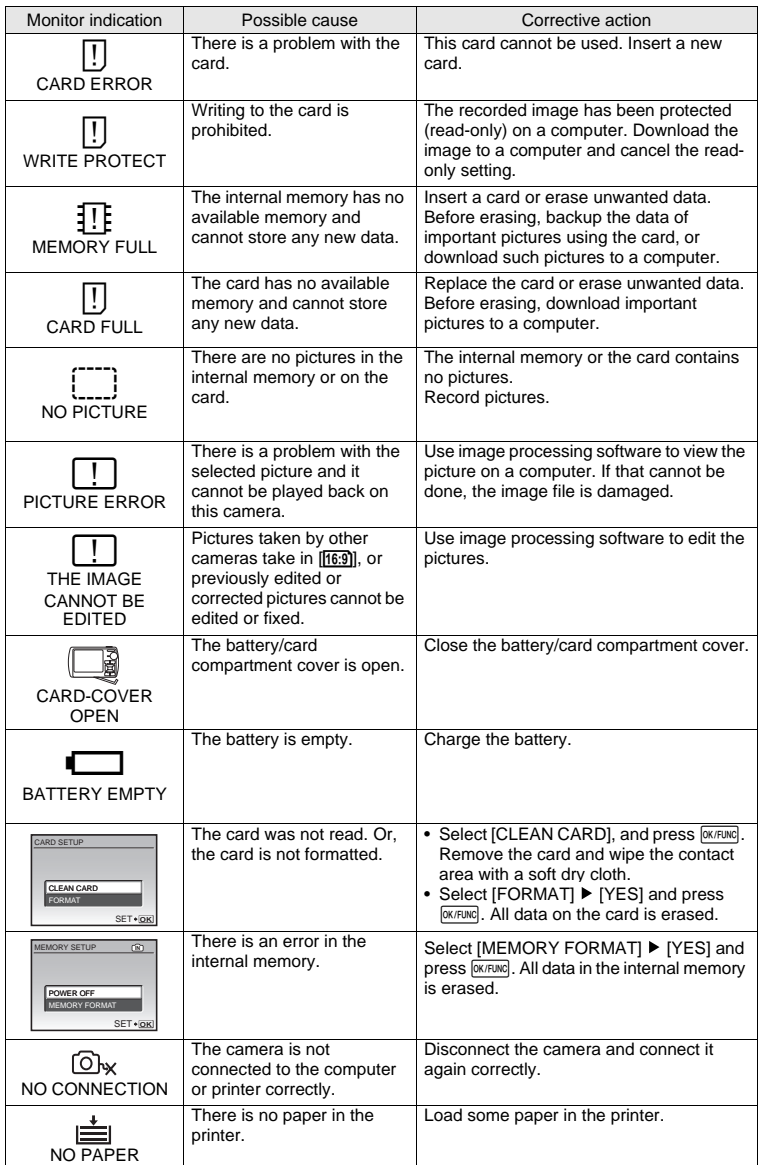

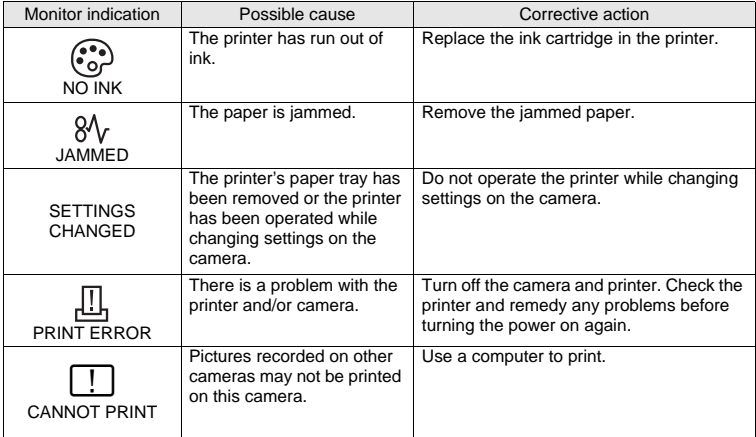

# **Functions available in shooting modes and scene modes**

Some functions cannot be set in certain shooting modes. For more details, refer to the table below.

 $\Box$  indicates a restriction to the respective function of each **SCN** mode.

■ ["Functions available in shooting scenes" \(P.60\)](#page-59-0)

#### **Functions available in shooting modes**

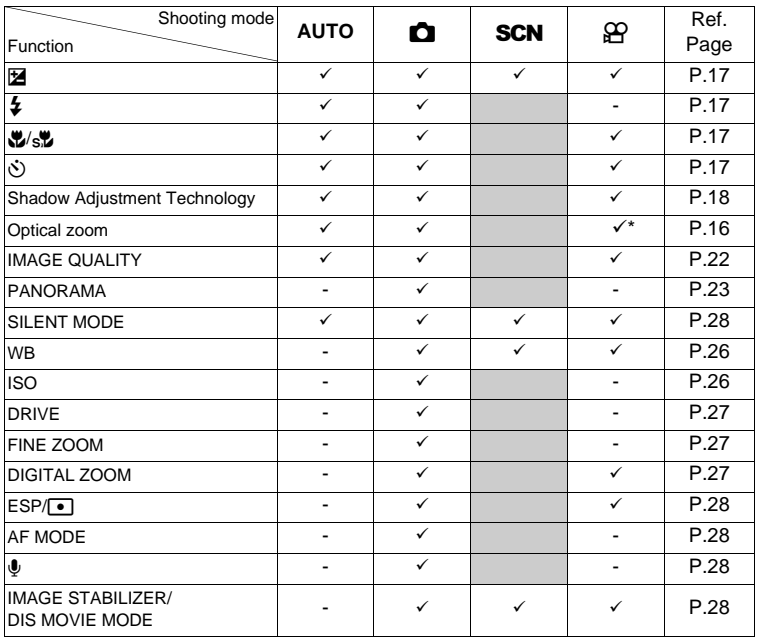

\* The optical zoom is not available during movie recording. Set [DIGITAL ZOOM] to [ON] to enable the zoom function for shooting.

#### <span id="page-59-0"></span>**Functions available in shooting scenes**

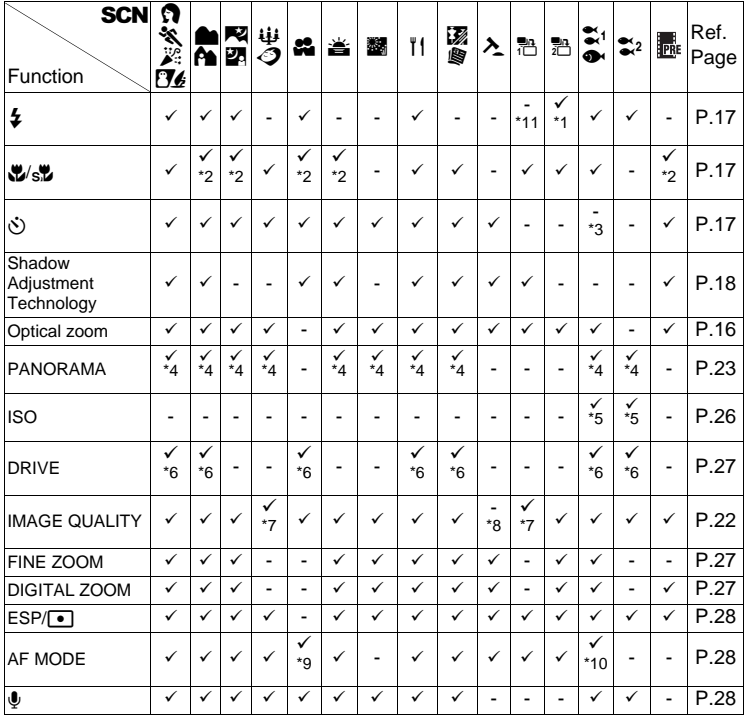

 $*1$ [O] is not available.

 $^*2$  $[s, \cdot]$  is not available.

\*3 Pressing  $\bullet$  button activates AF lock.

\*4 [COMBINE IN CAMERA 1] and [COMBINE IN CAMERA 2] are not available.

\*5 [HIGH ISO AUTO] is not available.

 $*6$  $\left[\right.\mathbf{w}\right]$  ] is not available.

\*7 Only an image quality at [3M] or lower is available.

\*8 The image quality is fixed at [VGA].

\*9 [SPOT] is not available.

- \*10 [FACE DETECT] is not available.
- \*11 Flash mode can be selected between either  $[\clubsuit]$  or  $[\clubsuit]$  (Stylus1020/µ1020). Flash mode is fixed at [ \$] (Stylus1010/µ1010).

# **Appendix**

## **Camera care**

#### **Cleaning the camera**

#### **Exterior:**

• Wipe gently with a soft cloth. If the camera is very dirty, soak the cloth in mild soapy water and wring well. Wipe the camera with the damp cloth and then dry it with a dry cloth. If you have used the camera at the beach, use a cloth soaked in clean water and wrung well.

#### **Monitor:**

• Wipe gently with a soft cloth.

**Lens:**

• Blow dust off the lens with a commercial blower, then wipe gently with a lens cleaner.

#### **Battery/Charger:**

• Wipe gently with a soft, dry cloth.

# **Note**

- Do not use strong solvents such as benzene or alcohol, or chemically treated cloth.
- Mold may form on the lens surface if the lens is left dirty.

#### **Storage**

- When storing the camera for extended periods, remove the battery, AC adapter and card, and keep in a cool, dry place that is well ventilated.
- Periodically insert the battery and test the camera functions.

# **Note**

• Avoid leaving the camera in places where chemical products are handled since this may result in corrosion.

# **Battery and charger**

- This camera uses one Olympus lithium ion battery (LI-50B). No other type of batteries can be used.
- ( Power consumption by the camera varies depending on which functions are used.
- ( During the conditions described below, power is consumed continuously and the battery becomes exhausted quickly.
	- The zoom is used repeatedly.
	- The shutter button is pressed halfway repeatedly in shooting mode, activating the auto focus.
	- A picture is displayed on the monitor for an extended period of time.
	- The camera is connected to a computer or printer.
- ( Using an exhausted battery may cause the camera to turn off without displaying the battery level warning.

( The rechargeable battery is not fully charged at the time of purchase. Charge the battery fully with the LI-50C charger before use.

- ( The provided rechargeable battery usually takes approximately 2 hours to charge.
- ( The supplied LI-50C battery charger is used only for LI-50B battery. Do not charge other type of battery with the supplied battery charger. It might cause explosion, leaking, overheating or fire.
- Plug-in type battery charger : This power unit is intended to be correctly orientated in a vertical or floor mount position.

# **Useful use of the accessories**

#### <span id="page-61-0"></span>**The card**

Pictures can be recorded on the optional card.

The internal memory and card are the camera's media for recording pictures, similar to film in a film camera.

Pictures recorded to the internal memory or card can be easily erased on the camera or processed using a computer.

Unlike portable storage media, the internal memory cannot be removed or exchanged.

The number of recordable pictures can be increased by using a card with a larger capacity.

1 Index area

You can use this space to write the contents of the card.

2 Contact area

The part where the data transferred from the camera enters the card. Do not touch the contact area on the card.

#### **Compatible cards**

xD-Picture Card 16 MB – 2 GB (TypeH/M, Standard)

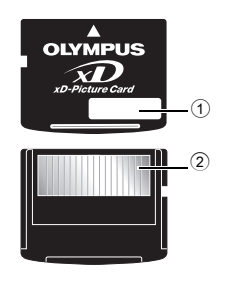

## **Using the internal memory or card**

You can confirm on the monitor whether the internal memory or card is being used during shooting and playback operations.

#### **Shooting mode Playback mode**

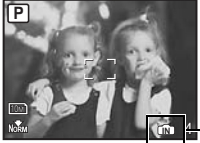

Memory indicator **Dividence** using the internal memory No display : When using a card

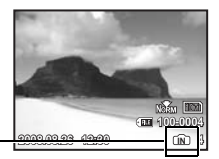

# **Note**

• Do not open the battery/card compartment cover while the card access lamp is blinking, as this indicates that data is being read or written. Doing so may damage the data in the internal memory or the card and render the internal memory or card unusable.

Card access lamp

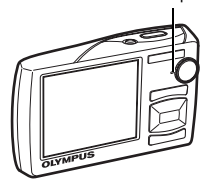

#### **AC adapter**

An AC adapter is useful for time-consuming tasks such as image downloads to a computer or when running a slideshow for a long period of time. To use an AC adapter for this camera, the multiadapter (CB-MA1/accessory) is required.

Do not use any other AC adapter with this camera.

# **Using your charger and AC adapter abroad**

The charger and AC adapter can be used in most home electrical sources within the range of 100 V to 240 V AC (50/60 Hz) around the world. However, depending on the country or area you are in, the AC wall outlet may be shaped differently and the charger may require a plug adapter to match the wall outlet. For details, ask at your local electrical shop or travel agent.

Do not use travel voltage converters as they could damage your charger and AC adapter.

# **SAFETY PRECAUTIONS**

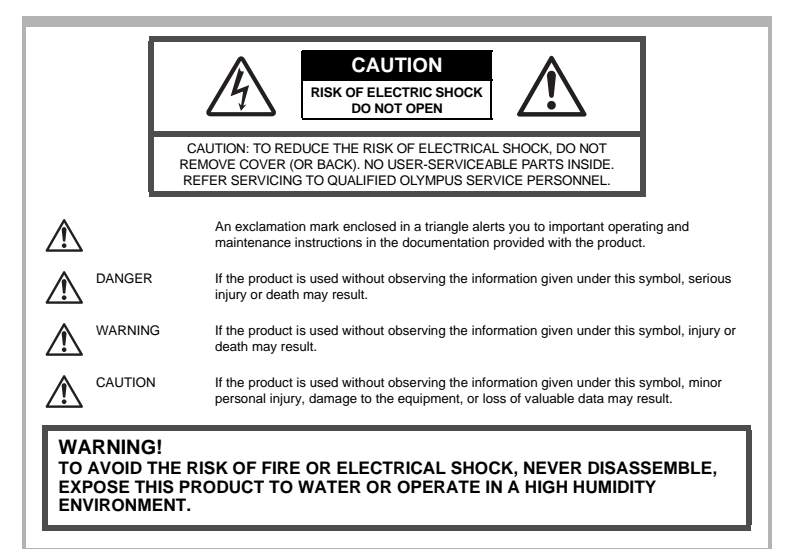

#### **General Precautions**

**Read All Instructions —** Before you use the product, read all operating instructions. Save all manuals and documentation for future reference.

**Cleaning —** Always unplug this product from the wall outlet before cleaning. Use only a damp cloth for cleaning. Never use any type of liquid or aerosol cleaner, or any type of organic solvent to clean this product.

**Attachments —** For your safety, and to avoid damaging the product, use only accessories recommended by Olympus.

**Water and Moisture** — For precautions on products with weatherproof designs, read the weatherproofing sections.

**Location —** To avoid damage to the product, mount the product securely on a stable tripod, stand, or bracket.

**Power Source** — Connect this product only to the power source described on the product label. Lightning — If a lightning storm occurs while using an AC adapter, remove it from the wall outlet immediately.

**Foreign Objects —** To avoid personal injury, never insert a metal object into the product. **Heat —** Never use or store this product near any heat source such as a radiator, heat register, stove, or any type of equipment or appliance that generates heat, including stereo amplifiers.

# **WARNING**

- ( **Do not use the camera near flammable or explosive gases.**
- ( **Do not use the flash and LED on people (infants, small children, etc.) at close range.**
	- You must be at least 1 m (3 ft.) away from the faces of your subjects. Firing the flash too close to the subject's eyes could cause a momentary loss of vision.
- **Keep young children and infants away from the camera.** 
	- Always use and store the camera out of the reach of young children and infants to prevent the following dangerous situations which could cause serious injury:
		- Becoming entangled in the camera strap, causing strangulation.
		- Accidentally swallowing the battery, cards or other small parts.
		- Accidentally firing the flash into their own eyes or those of another child.
		- Accidentally being injured by the moving parts of the camera.
- ( **Do not look at the sun or strong lights with the camera.**
- ( **Do not use or store the camera in dusty or humid places.**

( **Do not cover the flash with a hand while firing.**

# **CAUTION**

- ( **Stop using the camera immediately if you notice any unusual odors, noise, or smoke around it.**
	- Never remove the batteries with bare hands, which may cause a fire or burn your hands.
- ( **Never hold or operate the camera with wet hands.**
- ( **Do not leave the camera in places where it may be subject to extremely high temperatures.**
	- Doing so may cause parts to deteriorate and, in some circumstances, cause the camera to catch fire. Do not use the charger or AC adapter if it is covered (such as a blanket). This could cause overheating, resulting in fire.

( **Handle the camera with care to avoid getting a low-temperature burn.**

- When the camera contains metal parts, overheating can result in a low-temperature burn. Pay attention to the following:
	- When used for a long period, the camera will get hot. If you hold on to the camera in this state, a low-temperature burn may result.
	- In places subject to extremely cold temperatures, the temperature of the camera's body may be lower than the environmental temperature. If possible, wear gloves when handling the camera in cold temperatures.

## **Be careful with the strap.**

- Be careful with the strap when you carry the camera. It could easily catch on stray objects and cause serious damage.
- ( **Do not touch the metallic parts of the camera for a long period of time at low temperatures.**
	- This may damage your skin. At low temperatures, handle the camera while wearing gloves.

#### **Battery Handling Precautions**

**Follow these important guidelines to prevent batteries from leaking, overheating, burning, exploding, or causing electrical shocks or burns.**

# **DANGER**

- The camera uses a lithium ion battery specified by Olympus. Charge the battery with the specified charger. Do not use any other chargers.
- Never heat or incinerate batteries.
- Take precautions when carrying or storing batteries to prevent them from coming into contact with any metal objects such as jewelry, pins, fasteners, etc.
- Never store batteries where they will be exposed to direct sunlight, or subjected to high temperatures in a hot vehicle, near a heat source, etc.
- To prevent causing battery leaks or damaging their terminals, carefully follow all instructions regarding the use of batteries. Never attempt to disassemble a battery or modify it in any way, by soldering, etc.
- If battery fluid gets into your eyes, flush your eyes immediately with clear, cold running water and seek medical attention immediately.
- Always store batteries out of the reach of small children. If a child accidentally swallows a battery, seek medical attention immediately.

# **WARNING**

- Keep batteries dry at all times.
- To prevent batteries from leaking, overheating, or causing a fire or explosion, use only batteries recommended for use with this product.
- Insert the battery carefully as described in the operating instructions.
- If rechargeable batteries have not been recharged within the specified time, stop charging them and do not use them.
- Do not use a battery if it is cracked or broken.
- If a battery leaks, becomes discolored or deformed, or becomes abnormal in any other way during operation, stop using the camera.
- If a battery leaks fluid onto your clothing or skin, remove the clothing and flush the affected area with clean, running cold water immediately. If the fluid burns your skin, seek medical attention immediately.
- Never subject batteries to strong shocks or continuous vibration.

# $\sqrt{2}$  Caution

- Before loading, always inspect the battery carefully for leaks, discoloration, warping, or any other abnormality.
- The battery may become hot during prolonged use. To avoid minor burns, do not remove it immediately after using the camera.
- Always unload the battery from the camera before storing the camera for a long period.

#### **Caution for Usage Environment**

- To protect the high-precision technology contained in this product, never leave the camera in the places listed below, no matter if in use or storage:
	- Places where temperatures and/or humidity are high or go through extreme changes. Direct sunlight, beaches, locked cars, or near other heat sources (stove, radiator, etc.) or humidifiers.
	- In sandy or dusty environments.
	- Near flammable items or explosives.
	- In wet places, such as bathrooms or in the rain. When using products with weatherproof designs, read their manuals as well.
	- In places prone to strong vibrations.
- Never drop the camera or subject it to severe shocks or vibrations.
- When mounted on a tripod, adjust the position of the camera with the tripod head. Do not twist the camera. • Do not touch electric contacts on cameras.
- Do not leave the camera pointed directly at the sun. This may cause lens or shutter curtain damage, color failure, ghosting on the CCD, or may possibly cause fires.
- Do not push or pull severely on the lens.
- Before storing the camera for a long period, remove the battery. Select a cool, dry location for storage to prevent condensation or mold from forming inside the camera. After storage, test the camera by turning it on and pressing the shutter release button to make sure that it is operating normally.
- Always observe the operating environment restrictions described in the camera's manual.

#### **Battery Handling Precautions**

- This camera uses a lithium ion battery specified by Olympus. Do not use any other type of battery. For safe and proper use, read the battery's instruction manual carefully before using it.
- If the battery's terminals get wet or greasy, camera contact failure may result. Wipe the battery well with a dry cloth before use.
- Always charge a battery when using it for the first time, or if it has not been used for a long period.
- When operating the camera with battery power at low temperatures, try to keep the camera and spare battery as warm as possible. A battery that has run down at low temperatures may be restored after it is warmed at room temperature.
- The number of pictures you can take may vary depending on the shooting conditions or battery.
- Before going on a long trip, and especially before traveling abroad, purchase extra batteries. A recommended battery may be difficult to obtain while traveling.
- Please recycle batteries to help save our planet's resources. When you throw away dead batteries, be sure to cover their terminals and always observe local laws and regulations.

#### **Monitor**

- Do not push the monitor forcibly; otherwise the image may become vague, resulting in a playback mode failure or damage to the monitor.
- A strip of light may appear on the top/bottom of the monitor, but this is not a malfunction.
- When a subject is viewed diagonally in the camera, the edges may appear zigzagged on the monitor. This is not a malfunction; it will be less noticeable in playback mode.
- In places subject to low temperatures, the monitor may take a long time to turn on or its color may change temporarily. When using the camera in extremely cold places, it is a good idea to occasionally place it in a warm place. A monitor exhibiting poor performance due to low temperatures will recover in normal temperatures.
- The LCD used for the monitor is made with high-precision technology. However, black spots or bright spots of light may appear constantly on the Monitor. Due to its characteristics or the angle at which you are viewing the monitor, the spot may not be uniform in color and brightness. This is not a malfunction.

#### **Legal and Other Notices**

- Olympus makes no representations or warranties regarding any damages, or benefit expected by using this unit lawfully, or any request from a third person, which are caused by the inappropriate use of this product.
- Olympus makes no representations or warranties regarding any damages or any benefit expected by using this unit lawfully which are caused by erasing picture data.

#### **Disclaimer of Warranty**

- Olympus makes no representations or warranties, either expressed or implied, by or concerning any content of these written materials or software, and in no event shall be liable for any implied warranty of merchantability or fitness for any particular purpose or for any consequential, incidental or indirect damages (including but not limited to damages for loss of business profits, business interruption and loss of business information) arising from the use or inability to use these written materials or software or equipment. Some countries do not allow the exclusion or limitation of liability for consequential or incidental damages, so the above limitations may not apply to you.
- Olympus reserves all rights to this manual.

#### **Warning**

Unauthorized photographing or use of copyrighted material may violate applicable copyright laws. Olympus assumes no responsibility for unauthorized photographing, use or other acts that infringe upon the rights of copyright owners.

#### **Copyright Notice**

All rights reserved. No part of these written materials or this software may be reproduced or used in any form or by any means, electronic or mechanical, including photocopying and recording or the use of any type of information storage and retrieval system, without the prior written permission of Olympus. No liability is assumed with respect to the use of the information contained in these written materials or software, or for damages resulting from the use of the information contained therein. Olympus reserves the right to alter the features and contents of this publication or software without obligation or advance notice.

#### **FCC Notice**

- Radio and Television Interference
- Changes or modifications not expressly approved by the manufacturer may void the user's authority to operate this equipment. This equipment has been tested and found to comply with the limits for a Class B digital device, pursuant to Part 15 of the FCC Rules. These limits are designed to provide reasonable protection against harmful interference in a residential installation.
- This equipment generates, uses, and can radiate radio frequency energy and, if not installed and used in accordance with the instructions, may cause harmful interference to radio communications.
- However, there is no guarantee that interference will not occur in a particular installation. If this equipment does cause harmful interference to radio or television reception, which can be determined by turning the equipment off and on, the user is encouraged to try to correct the interference by one or more of the following measures:
	- Adjust or relocate the receiving antenna.
	- Increase the distance between the camera and receiver.
	- Connect the equipment to an outlet on a circuit different from that to which the receiver is connected.
	- Consult your dealer or an experienced radio/TV technician for help. Only the OLYMPUS-supplied USB cable should be used to connect the camera to USB enabled personal computers (PC).

Any unauthorized changes or modifications to this equipment would void the user's authority to operate.

#### **For customers in USA**

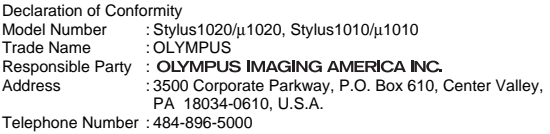

Tested To Comply With FCC Standards FOR HOME OR OFFICE USE

This device complies with Part 15 of the FCC rules. Operation is subject to the following two conditions: (1) This device may not cause harmful interference.

(2) This device must accept any interference received, including interference that may cause undesired operation.

#### **For customers in Canada**

This Class B digital apparatus meets all requirements of the Canadian Interference-Causing Equipment Regulations.

#### **Use Only Dedicated Rechargeable Battery and Battery Charger**

We strongly recommend that you use only the genuine Olympus dedicated rechargeable battery and battery charger with this camera.

Using a non-genuine rechargeable battery and/or battery charger may result in fire or personal injury due to leakage, heating, ignition or damage to the battery. Olympus does not assume any liability for accidents or damage that may result from the use of a battery and/ or battery charger that are not genuine Olympus accessories.

#### **OLYMPUS WORLDWIDE LIMITED WARRANTY - IMAGING PRODUCTS**

Olympus warrants that the enclosed Olympus® imaging product(s) and related Olympus® accessories (individually a "Product" and collectively the "Products") will be free from defects in materials and workmanship under normal use and service for a period of one (1) year from the date of purchase.

If any Product proves to be defective within the one-year warranty period, the customer must return the defective Product to any of Olympus Service Centers, following the procedure set forth below (See "WHAT TO DO WHEN SERVICE IS NEEDED").

Olympus, at its sole discretion, will repair, replace, or adjust the defective Product, provided that Olympus investigation and factory inspection disclose that (a) such defect developed under normal and proper use and (b) the Product is covered under this limited warranty.

Repair, replacement, or adjustment of defective Products shall be Olympus's sole obligation and the customer's sole remedy hereunder.

The customer is liable and shall pay for shipment of the Products to the Olympus Service Center. Olympus shall not be obligated to perform preventive maintenance, installation, deinstallation, or maintenance.

Olympus reserves the right to (i) use reconditioned, refurbished, and/or serviceable used parts (that meet Olympus's quality assurance standards) for warranty or any other repairs and (ii) make any internal or external design and/or feature changes on or to its products without any liability to incorporate such changes on or to the Products.

#### **WHAT IS NOT COVERED BY THIS LIMITED WARRANTY**

Excluded from this limited warranty and not warranted by Olympus in any fashion, either express, implied, or by statute, are:

(a) products and accessories not manufactured by Olympus and/or not bearing the "OLYMPUS" brand label (the warranty coverage for products and accessories of other manufacturers, which may be distributed by Olympus, is the responsibility of the manufacturers of such products and accessories in accordance with the terms and duration of such manufacturers' warranties);

- (b) any Product which has been disassembled, repaired, tampered with, altered, changed, or modified by persons other than Olympus's own authorized service personnel unless repair by others is made with the written consent of Olympus;
- (c) defects or damage to the Products resulting from wear, tear, misuse, abuse, negligence, sand, liquids, impact, improper storage, nonperformance of scheduled operator and maintenance items, battery leakage, use of non-"OLYMPUS" brand accessories, consumables, or supplies, or use of the Products in combination with non-compatible devices;
- (d) software programs;
- (e) supplies and consumables (including but not limited to lamps, ink, paper, film, prints, negatives, cables and batteries); and/or
- (f) Products which do not contain a validly placed and recorded Olympus serial number, unless they are a model on which Olympus does not place and record serial numbers.

EXCEPT FOR THE LIMITED WARRANTY SET FORTH ABOVE, OLYMPUS MAKES NO AND DISCLAIMS ALL OTHER REPRESENTATIONS, GUARANTIES, CONDITIONS, AND WARRANTIES CONCERNING THE PRODUCTS, WHETHER DIRECT OR INDIRECT, EXPRESS OR IMPLIED, OR ARISING UNDER ANY STATUTE, ORDINANCE, COMMERCIAL USAGE OR OTHERWISE, INCLUDING BUT NOT LIMITED TO ANY WARRANTY OR REPRESENTATION AS TO THE SUITABILITY, DURABILITY, DESIGN, OPERATION, OR CONDITON OF THE PRODUCTS (OR ANY PART THEREOF) OR THE MERCHANTABILITY OF THE PRODUCTS OR THEIR FITNESS FOR A PARTICULAR PURPOSE, OR RELATING TO THE INFRINGEMENT OF ANY PATENT, COPYRIGHT, OR OTHER PROPRIETARY RIGHT USED OR INCLUDED THEREIN. IF ANY IMPLIED WARRANTIES APPLY AS A MATTER OF LAW, THEY ARE LIMITED IN DURATION TO THE LENGTH OF THIS LIMITED WARRANTY.

SOME STATES MAY NOT RECOGNIZE A DISCLAIMER OR LIMITATION OF WARRANTIES AND/OR LIMITATION OF LIABILITY SO THE ABOVE DISCLAIMERS AND EXCLUSIONS MAY NOT APPLY.

THE CUSTOMER MAY ALSO HAVE DIFFERENT AND/OR ADDITIONAL RIGHTS AND REMEDIES THAT VARY FROM STATE TO STATE.

THE CUSTOMER ACKNOWLEDGES AND AGREES THAT OLYMPUS SHALL NOT BE RESPONSIBLE FOR ANY DAMAGES THAT THE CUSTOMER MAY INCUR FROM DELAYED SHIPMENT, PRODUCT FAILURE, PRODUCT DESIGN, SELECTION, OR PRODUCTION, IMAGE OR DATA LOSS OR IMPAIRMENT OR FROM ANY OTHER CAUSE, WHETHER LIABILITY IS ASSERTED IN CONTRACT, TORT (INCLUDING NEGLIGENCE AND STRICT PRODUCT LIABILITY) OR OTHERWISE. IN NO EVENT SHALL OLYMPUS BE LIABLE FOR ANY INDIRECT, INCIDENTAL, CONSEQUENTIAL OR SPECIAL DAMAGES OF ANY KIND (INCLUDING WITHOUT LIMITATION LOSS OF PROFITS OR LOSS OF USE), WHETHER OR NOT OLYMPUS SHALL BE OR SHOULD BE AWARE OF THE POSSIBILITY OF SUCH POTENTIAL LOSS OR DAMAGE.

Representations and warranties made by any person, including but not limited to dealers, representatives, salespersons, or agents of Olympus, which are inconsistent or in conflict with or in addition to the terms of this limited warranty, shall not be binding upon Olympus unless reduced to writing and approved by an expressly authorized officer of Olympus.

This limited warranty is the complete and exclusive statement of warranty which Olympus agrees to provide with respect to the Products and it shall supersede all prior and contemporaneous oral or written agreements, understandings, proposals, and communications pertaining to the subject matter hereof.

This limited warranty is exclusively for the benefit of the original customer and cannot be transferred or assigned.

#### **WHAT TO DO WHEN SERVICE IS NEEDED**

The customer must transfer any image or other data saved on a Product to another image or data storage medium and/or remove any film from the Product prior to sending the Product to Olympus for service.

IN NO EVENT SHALL OLYMPUS BE RESPONSIBLE FOR SAVING, KEEPING OR MAINTAINING ANY IMAGE OR DATA SAVED ON A PRODUCT RECEIVED BY IT FOR SERVICE, OR ON ANY FILM CONTAINED WITHIN A PRODUCT RECEIVED BY IT FOR SERVICE, NOR SHALL OLYMPUS BE RESPONSIBLE FOR ANY DAMAGES IN THE EVENT ANY IMAGE OR DATA IS LOST OR IMPAIRED WHILE SERVICE IS BEING PERFORMED (INCLUDING, WITHOUT LIMITATION, DIRECT, INDIRECT, INCIDENTAL, CONSEQUENTIAL OR SPECIAL DAMAGES, LOSS OF PROFITS OR LOSS OF USE), WHETHER OR NOT OLYMPUS SHALL BE OR SHOULD BE AWARE OF THE POSSIBILITY OF SUCH POTENTIAL LOSS OR IMPAIRMENT.

Package the Product carefully using ample padding material to prevent damage in transit and either deliver it to the Authorized Olympus Dealer that sold you the Product or ship it postage prepaid and insured to any of our Olympus Service Centers.

When returning Products for service, your package should include the following:

- 1. Sales receipt showing date and place of purchase.
- 2. Copy of this limited warranty **bearing the Product serial number corresponding to the serial number on the Product** (unless it is a model on which Olympus does not place and record serial numbers).
- 3. A detailed description of the problem.

4. Sample prints, negatives, digital prints (or files on disk) if available and related to the problem. When service is completed, the Product will be returned to you postage prepaid.

#### **WHERE TO SEND PRODUCT FOR SERVICE**

See "WORLDWIDE WARRANTY" for the nearest service center.

#### **INTERNATIONAL WARRANTY SERVICE**

International warranty service is available under this warranty..

#### **Trademarks**

- IBM is a registered trademark of International Business Machines Corporation.
- Microsoft and Windows are registered trademarks of Microsoft Corporation.
- Macintosh is a trademark of Apple Inc.
- xD-Picture Card™ is a trademark.
- All other company and product names are registered trademarks and/or trademarks of their respective owners.
- The standards for camera file systems referred to in this manual are the "Design Rule for Camera File System/DCF" standards stipulated by the Japan Electronics and Information Technology Industries Association (JEITA).

# **SPECIFICATIONS**

## **Camera**

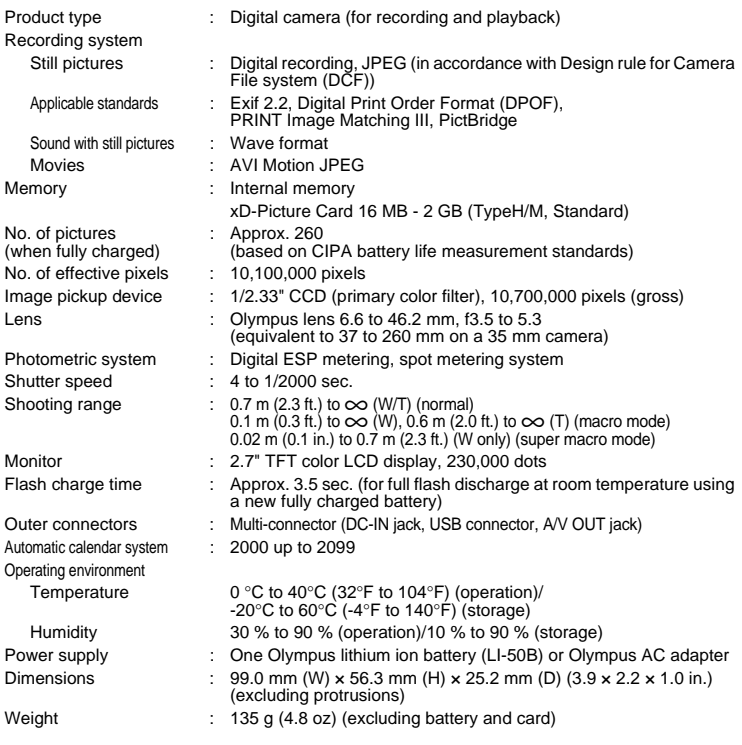

"Shadow Adjustment Technology" function contains patented technologies from Apical Limited.

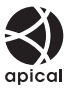
#### **Lithium ion battery (LI-50B)**

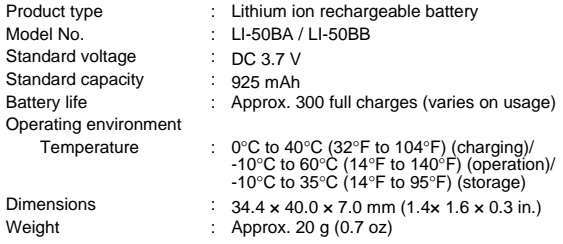

#### **Battery charger (LI-50C)**

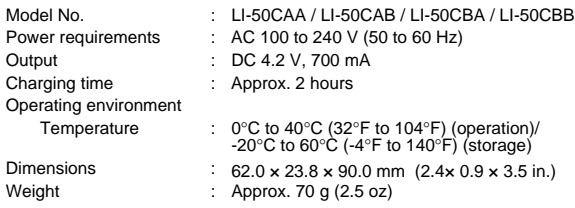

Design and specifications subject to change without notice.

### **CAMERA DIAGRAM**

#### **Camera**

<span id="page-73-1"></span><span id="page-73-0"></span>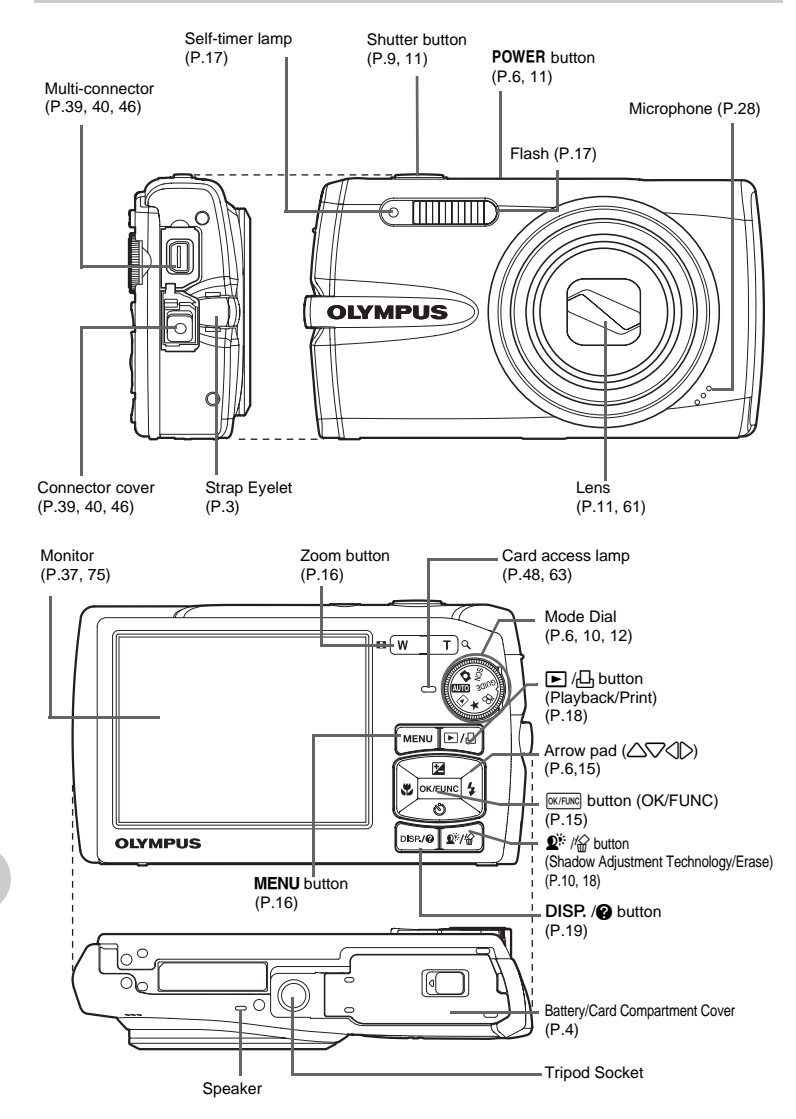

#### <span id="page-74-3"></span><span id="page-74-0"></span>**Monitor Symbols & Icons**

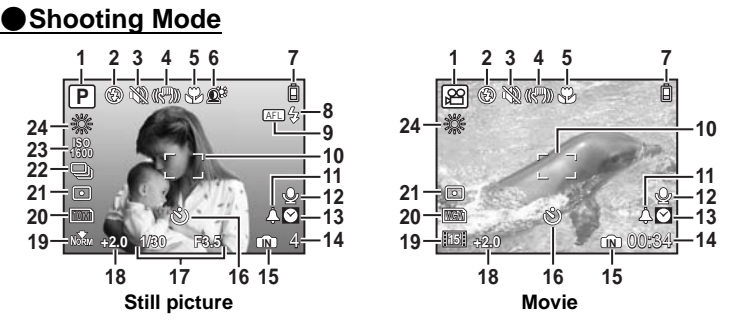

<span id="page-74-2"></span><span id="page-74-1"></span>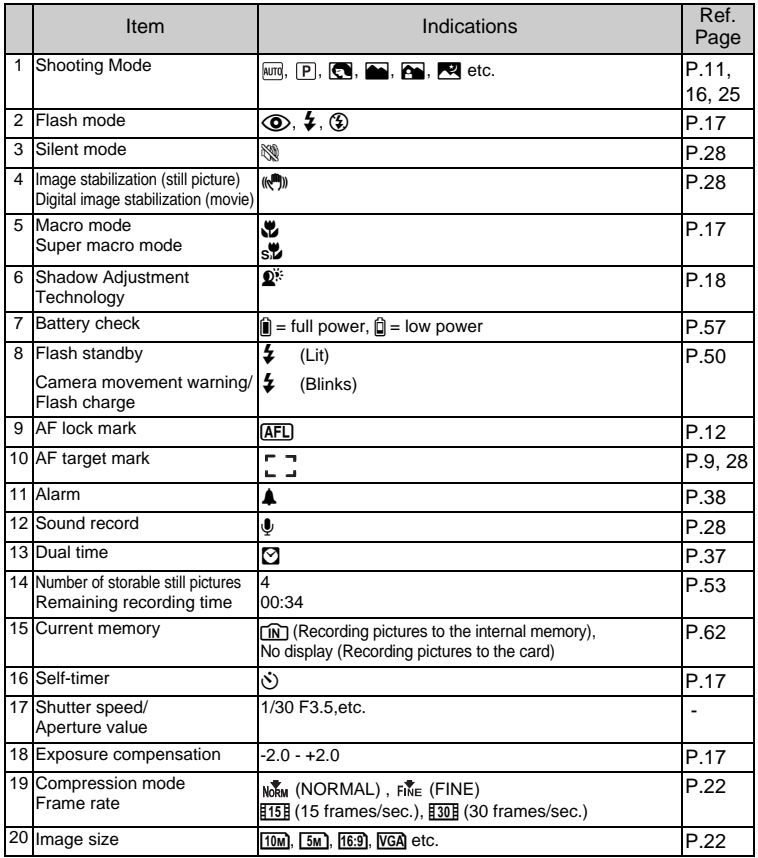

EN 75

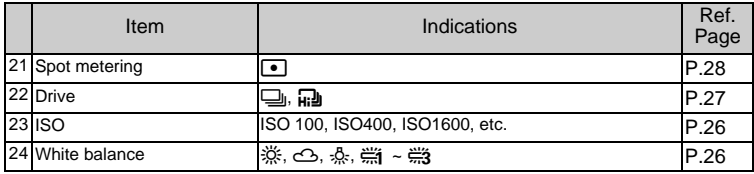

# (**Playback mode**

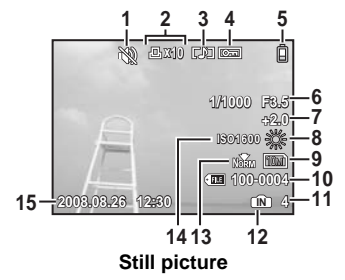

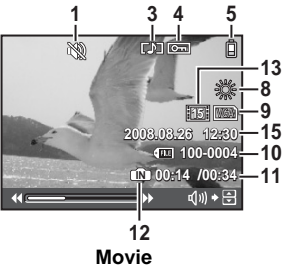

<span id="page-75-1"></span><span id="page-75-0"></span>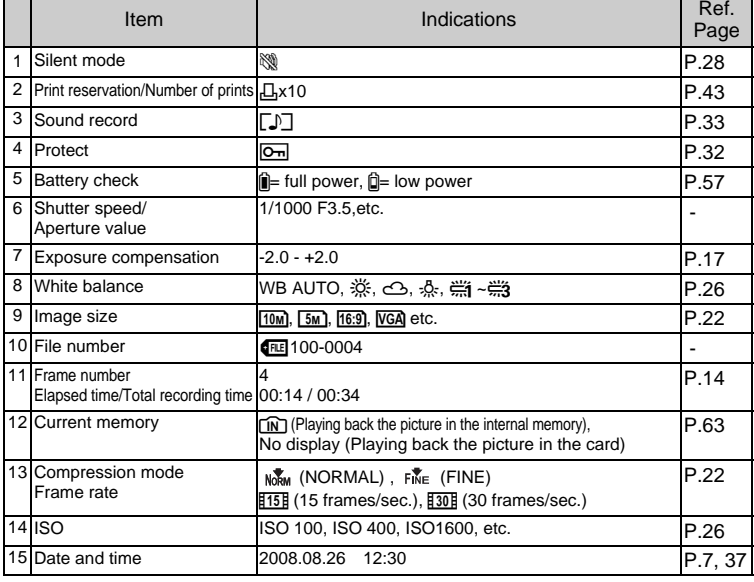

# **Index**

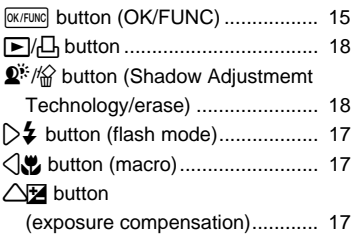

### **A**

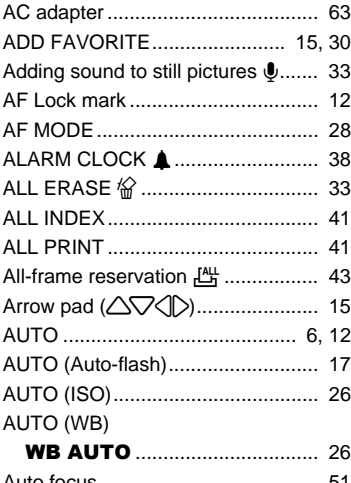

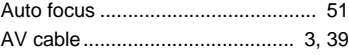

### **B**

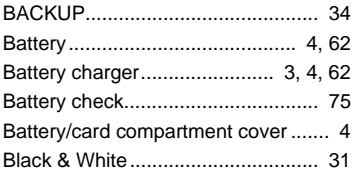

# **C**

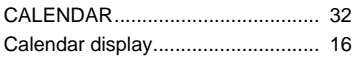

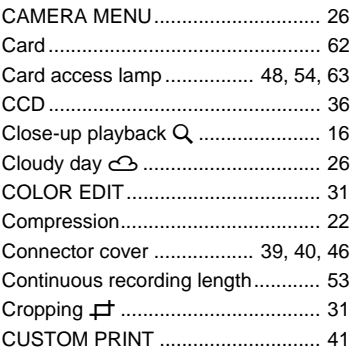

#### **D**

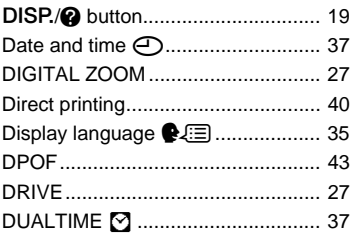

#### **E**

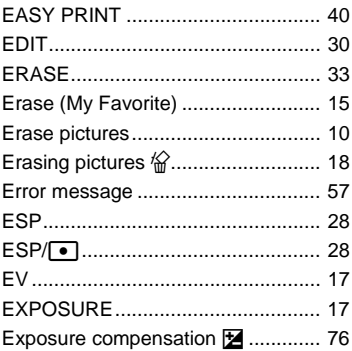

#### **F**

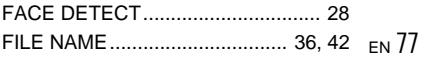

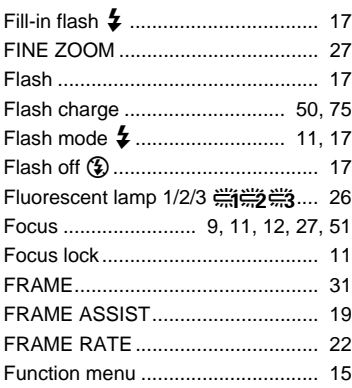

# **G**

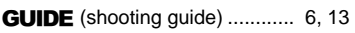

### **H**

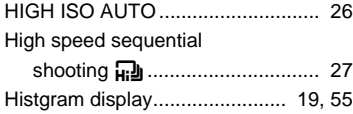

### **I**

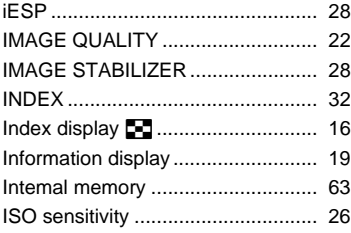

### **L**

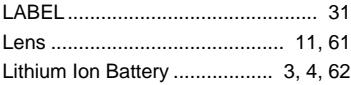

#### **M**

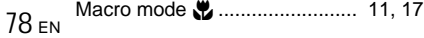

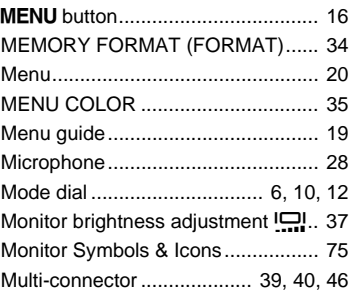

### **N**

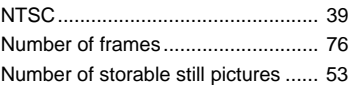

#### **O**

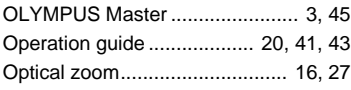

### **P**

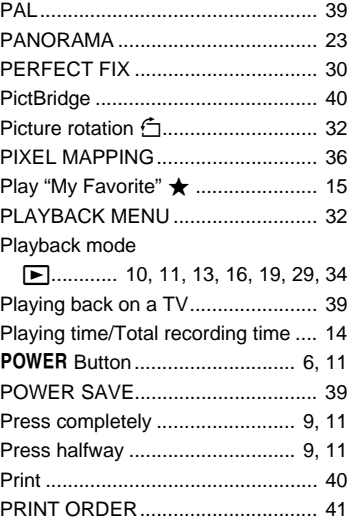

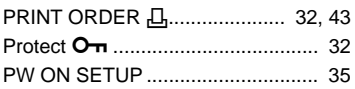

### **R**

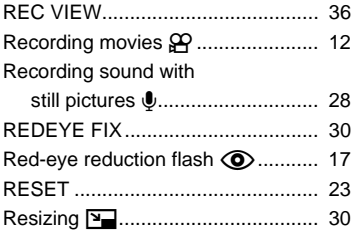

### **S**

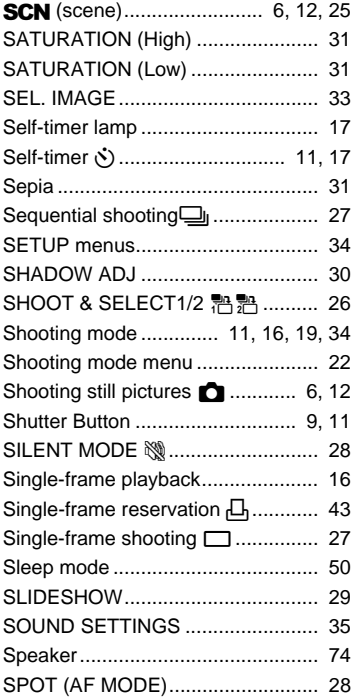

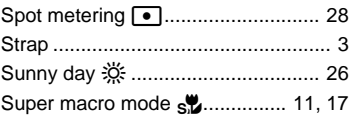

#### **T**

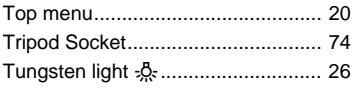

### **U**

```
USB Cable ................. 3, 40, 45, 46, 48
```
#### **V**

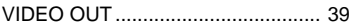

#### **W**

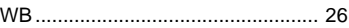

#### **X**

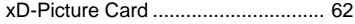

#### **Z**

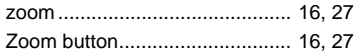

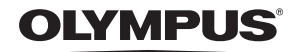

http://www.olympusamerica.com/

#### **OLYMPUS IMAGING AMERICA INC. =**

3500 Corporate Parkway, P.O. Box 610, Center Valley, PA 18034-0610, U.S.A. Tel. 484-896-5000

#### **Technical Support (USA)**

24/7 online automated help: http://www.olympusamerica.com/support Phone customer support: Tel. 1-888-553-4448 (Toll-free)

Our phone customer support is available from 8 am to 10 pm (Monday to Friday) ET http://olympusamerica.com/contactus

Olympus software updates can be obtained at: http://www.olympusamerica.com/digital To find the nearest Service Centers, please visit: http://www.olympusamerica.com/digital, and click on the Worldwide Warranty icon at the bottom of the page.

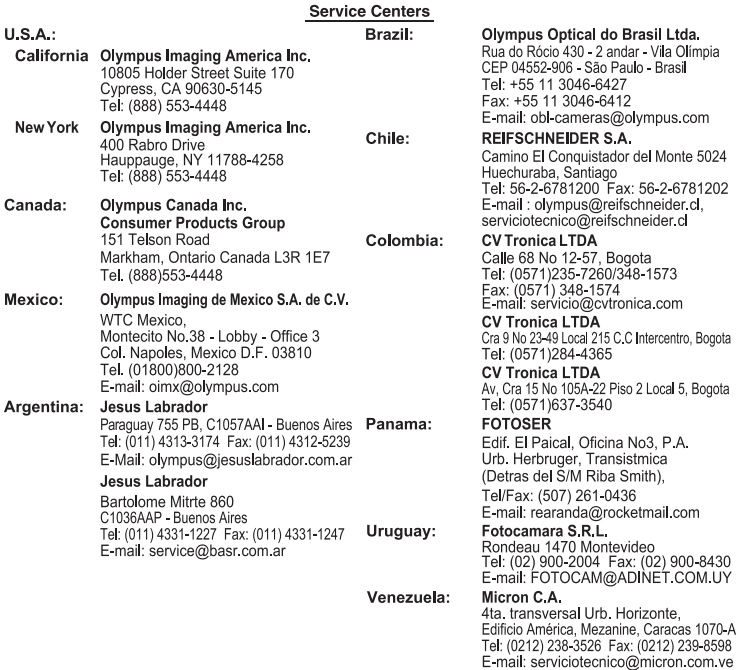